Vianmääritysopas HP rp3000

© Copyright 2008 Hewlett-Packard Development Company, L.P. Tämän julkaisun tiedot voivat muuttua ilman ennakkoilmoitusta.

Microsoft, Windows ja Windows Vista ovat tavaramerkkejä tai rekisteröityjä tavaramerkkejä, joiden omistaja on Microsoft Corporation Yhdysvalloissa ja muissa maissa.

HP-tuotteiden takuut määritellään niiden mukana toimitettavissa rajoitetun takuun lausekkeissa. Mikään tässä mainittu ei muodosta kattavampaa lisätakuuta. HP ei vastaa tekstin teknisistä tai toimituksellisista virheistä tai puutteista.

Tämä asiakirja sisältää tekijänoikeuksin suojattuja tietoja. Mitään tämän asiakirjan osaa ei saa valokopioida, jäljentää eikä kääntää toiselle kielelle ilman Hewlett-Packard Companyn ennalta myöntämää kirjallista lupaa.

#### **Vianmääritysopas**

HP rp3000

Ensimmäinen painos (elokuu 2008)

Asiakirjan osanumero: 498353-351

## **Tietoja tästä oppaasta**

- **VAARA** Tämä merkintä tarkoittaa, että ohjeiden noudattamatta jättämisestä saattaa koitua vahinkoja tai jopa hengenvaara.
- **VAROITUS:** Tämä merkintä tarkoittaa, että ohjeiden noudattamatta jättäminen saattaa vahingoittaa laitteistoa tai johtaa tietojen menetykseen.
- **HUOMAUTUS:** Tämä merkintä tarkoittaa, että tekstissä esitetään tärkeitä lisätietoja.

# Sisällysluettelo

### 1 Tietokoneen vianetsintäominaisuudet

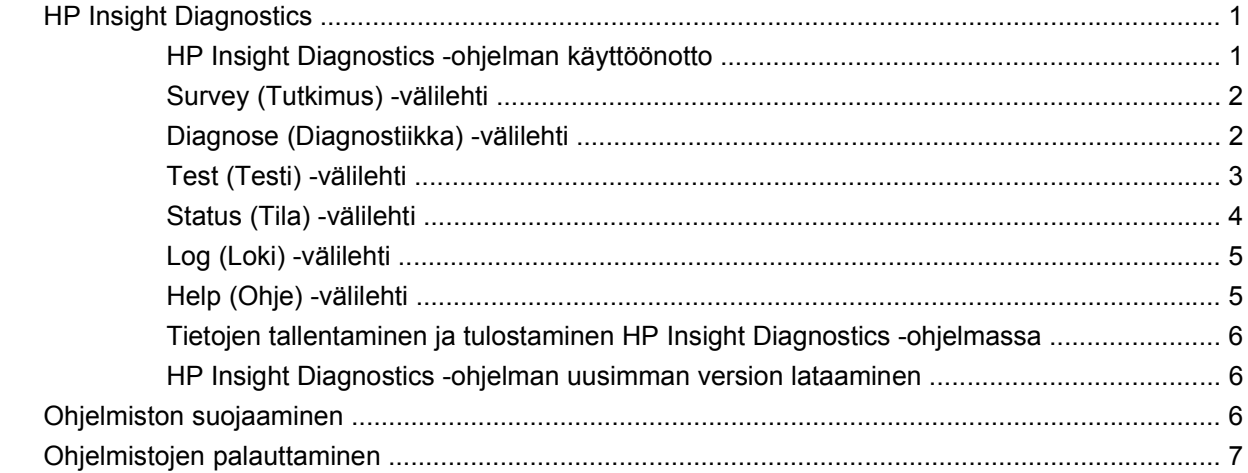

### 2 Vianmääritys ilman vianmääritysohjelmaa

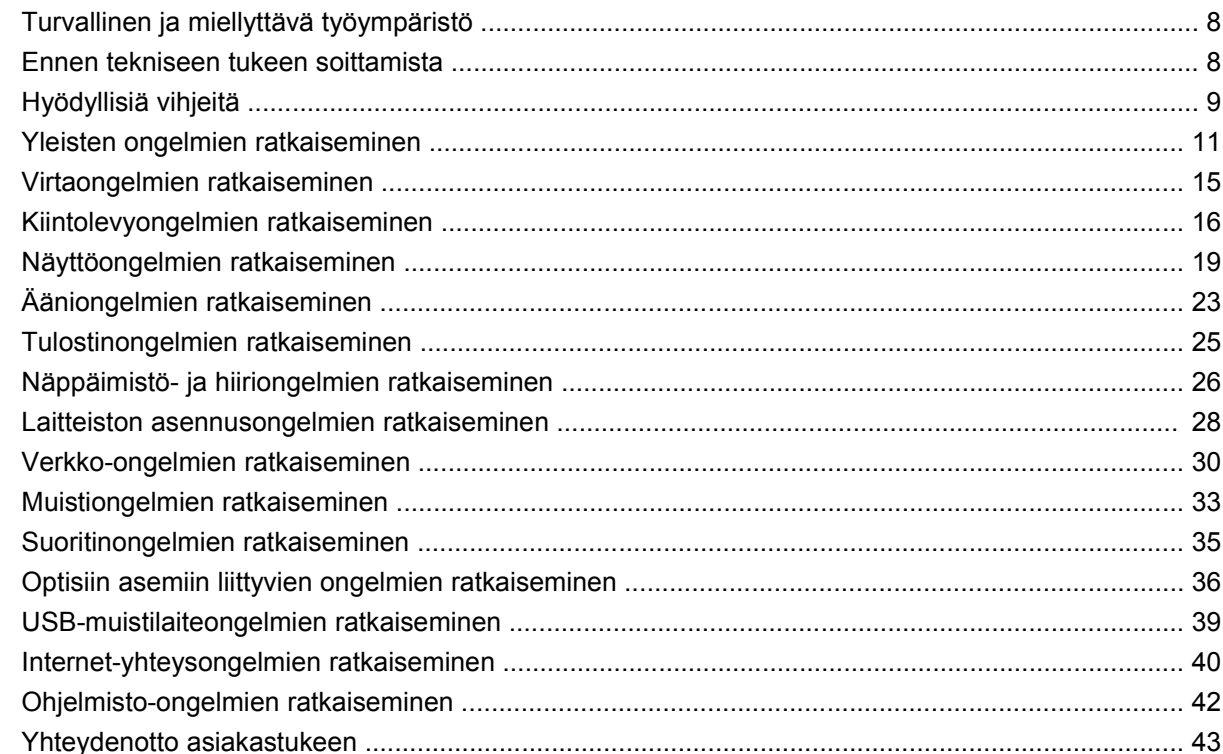

### **[Liite A POST-käynnistystestin virheilmoitukset](#page-49-0)**

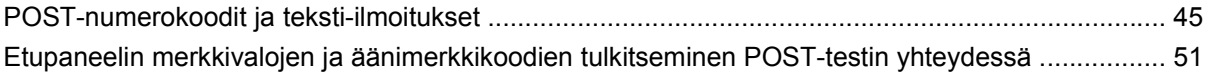

## **[Liite B Salasanasuojaus ja CMOS-asetusten palauttaminen](#page-59-0)**

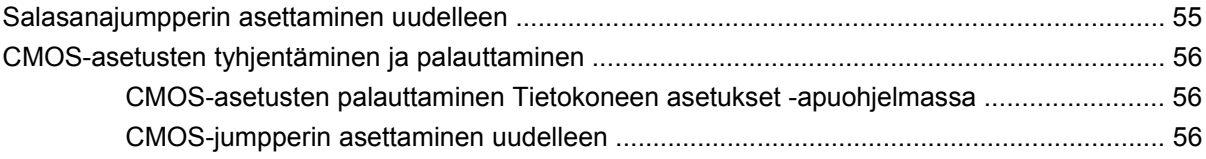

### **[Liite C Drive Protection System \(DPS\) -testi](#page-63-0)**

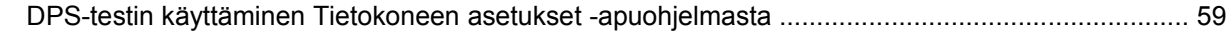

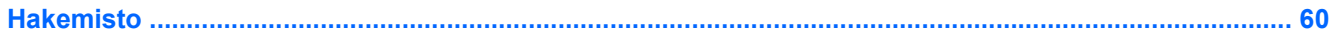

# <span id="page-6-0"></span>**1 Tietokoneen vianetsintäominaisuudet**

## **HP Insight Diagnostics**

#### **E** HUOMAUTUS: HP Insight Diagnostics on DVD-levyllä vain eräissä tietokonemalleissa.

HP Insight Diagnostics -ohjelman avulla voit tarkastella tietokoneen laitteistokokoonpanoa koskevia tietoja ja suorittaa tietokoneen alijärjestelmille laitteistoa koskevia vianetsintätestejä. Ohjelma helpottaa laitteistohäiriöiden tunnistamista, diagnosointia ja eristämistä.

Kun otat HP Insight Diagnostics -ohjelman käyttöön, näyttöön tulee **Survey** (Tutkimus) -välilehti. Tästä välilehdestä näet tietokoneen sen hetkisen laitteistokokoonpanon. **Survey** (Tutkimus) -välilehdestä pääset useisiin luokkiin, joissa on tietokonetta koskevia tietoja. Muista välilehdistä saa lisätietoja esimerkiksi diagnostisista testiasetuksista ja -tuloksista. Ohjelman jokaisessa näkymässä oleva tieto voidaan tallentaa html-tiedostona USB-muistilaitteeseen.

HP Insight Diagnostics -ohjelman avulla voit selvittää, tunnistaako järjestelmä kaikki tietokoneeseen asennetut laitteet ja toimivatko ne asianmukaisesti. On suositeltavaa, että testi ajetaan aina sen jälkeen, kun uusi laite on kytketty tai asennettu.

Kun suoritat testejä, tallenna testitulokset ja säilytä ne tulosteina. Näin sinulla on käytettävissäsi tulostettuja raportteja, joista on apua, jos joudut ottamaan yhteyttä asiakastukeen.

**E** HUOMAUTUS: HP Insight Diagnostics ei välttämättä tunnista muiden valmistajien laitteita.

## **HP Insight Diagnostics -ohjelman käyttöönotto**

Jos haluat käyttää HP Insight Diagnostics -sovellusta, tietokone on käynnistettävä *Käyttöoppaat ja diagnostiikka* -DVD-levyltä seuraavien vaiheiden mukaan.

- **1.** Kun tietokone on käynnissä, aseta *Käyttöoppaat ja diagnostiikka* -DVD-levy tietokoneen optiseen asemaan.
- **2.** Sulje käyttöjärjestelmä ja katkaise tietokoneesta virta.
- **3.** Käynnistä tietokone. Järjestelmä käynnistyy DVD-levyltä.
- **HUOMAUTUS:** Jos järjestelmä ei käynnisty optisessa asemassa olevalta DVD-levyltä, käynnistysjärjestys on ehkä muutettava Tietokoneen asetukset (F10) -apuohjelmassa, jotta järjestelmä yrittää käynnistyä optiselta asemalta ennen kuin kiintolevyltä. Lisätietoja on *Käyttöoppaat ja diagnostiikka* -levyn *Tietokoneen asetukset (F10) -apuohjelman oppaassa*.

Voit tarvittaessa vaihtaa käynnistysjärjestyksen niin, että järjestelmä käynnistyy optisesta asemasta kerran, kun painat käynnistyksen yhteydessä F9-näppäintä.

**4.** Valitse sopiva kieli ja napsauta **Jatka**.

- <span id="page-7-0"></span>**HUOMAUTUS:** Jollet halua erityisesti testata jotain tiettyä näppäimistöä, on suositeltavaa hyväksyä kielesi oletusnäppäimistö.
- **5.** Napsauta käyttöoikeussopimussivulla **Hyväksyn**, jos hyväksyt käyttöehdot. HP Insight Diagnostics -ohjelman käynnistyessä näyttöön tulee Survey (Tutkimus)-välilehti.

## **Survey (Tutkimus) -välilehti**

**Survey** (Tutkimus) -välilehdessä näkyy tärkeää järjestelmän asetuksiin liittyvää tietoa.

Näytön vasemmalla puolella olevassa **View level** (Näkymä) -kentässä voit valita **Summary** (Tiivistelmä) -näkymän, joka sisältää rajoitetut kokoonpanotiedot, tai **Advanced** (Lisätiedot) -näkymän, joka sisältää kaikki valitun osa-alueen tiedot.

Voit valita **Category** (Luokka) -kentästä näytettäväksi seuraavat tietoluokat:

**All** (Kaikki) – tässä on lueteltu kaikki tietokonetta koskevat tietoalueet.

**Overview** (Yleiskatsaus) – tässä on lueteltu yleiset tietokonetta koskevat tiedot.

**Architecture** (Arkkitehtuuri) – sisältää tietoja järjestelmän BIOS- ja PCI-laitteista.

**Asset Control** (Laitteiston tarkkailu) – näyttää laitetunnuksen, järjestelmän sarjanumeron ja prosessoritiedot.

**Communication** (Tietoliikenne) – näyttää tietoja tietokoneen rinnakkais- (LPT) ja sarjaportin (COM) asetuksista sekä USB- ja verkko-ohjaimesta.

**Graphics** (Grafiikka) – näyttää tietokoneen näytönohjaimen tiedot.

**Input Devices** (Syöttölaitteet) – näyttää näppäimistöä, hiirtä ja muita tietokoneeseen liitettyjä syöttölaitteita koskevat tiedot.

**Memory** (Muisti) – näyttää tietokoneen kattavat muistitiedot. Tähän sisältyvät emolevyn muistikorttipaikat ja kaikki laitteeseen asennetut muistimoduulit.

**Miscellaneous** (Sekalaiset tiedot) – näyttää HP Insight Diagnostics -ohjelman versiotiedot, tietokoneen CMOS-kokoonpanomuistin tiedot, emolevyn tiedot ja järjestelmänhallinnan BIOS-tiedot.

**Storage** (Tallennus) – sisältää tietokoneeseen liitettyjä tietovälineitä koskevat tiedot. Tähän luetteloon sisältyvät kaikki kiintolevyt ja optiset asemat.

**System** (Järjestelmä) – näyttää tietokonemallin, prosessorin, rungon, BIOS-ohjelmiston, sisäisen kaiuttimen ja PCI-väylän tiedot.

## **Diagnose (Diagnostiikka) -välilehti**

**HUOMAUTUS: Diagnose** (Diagnostiikka) -välilehti on käytettävissä vain HP Insight Diagnostics Online Editionissa.

HP Insight Diagnostics Online Editionin diagnostiikkaominaisuus mahdollistaa järjestelmän hyvän käytettävyyden suorittamalla useita varovaisia, perusteellisia järjestelmä- ja komponenttitarkastuksia käyttöjärjestelmän ollessa toiminnassa.

**Diagnose** (Diagnostiikka) -välilehdessä on kahden tyyppisiä diagnostiikkatoimintoja: **Smart Array Drive Diagnosis** (Smart Array Drive -diagnostiikka) ja **Power Supply Diagnosis** (Virtalähdediagnostiikka).

Virtalähdediagnostiikan avulla voit seurata tiettyjen virtalähdemallien tilaa.

<span id="page-8-0"></span>Smart Array Drive -diagnostiikka on ensimmäinen laitteistodiagnostiikkatoiminto. Sen avulla voit tutkia Smart Array -ohjaimiin liitettyjen kiintolevyjen ja valittujen Modular Smart Array (MSA) -tuotteiden kuntoa. Smart Array Drive -diagnostiikka tukee SCSI-, SATA (Serial Advanced Technology Attachment)- ja SAS (Serial Attached) SCSI-levyasemia, jotka on liitetty Smart Array -ohjaimiin ja valittuihin, osaksi loogista taltiota määritettyihin MSA-ohjaimiin. Kiintolevyn kunnon määrittämiseksi Diagnostiikka etsii kiintolevyohjaimen toimittaman käyttöhistorian ja Smart Array- ja MSA-ohjainten toimittamat järjestelmäkohtaiset tiedot. HP on havainnut kokemustensa perusteella, että käyttöhistorian tutkiminen on yksi parhaista tavoista selvittää levyasemaongelmia.

Systems Insight Manager (SIM) ja Diagnostiikka ovat nyt ainoat työkalut, joita voidaan käyttää takuun piiriin kuuluvien viallisten levyasemien vaihtamistarpeen toteamiseen.

Smart Array Drive -diagnostiikkatoimintoa on käytettävä:

- määrittämään, onko vikatilassa oleva levyasema vaihdettava
- kun Systems Insight Manager ilmoittaa, että levyasema on epäkunnossa
- kun tietoja on vahingoittunut tai esiintyy tallennukseen liittyviä ongelmia, mutta virhemerkkivalot eivät pala eikä järjestelmä anna virheilmoituksia
- kun järjestelmässä esiintyy epäjohdonmukaisia, ajoittaisia tai toistuvia levyasemavirheitä
- määrittämään loogisen taltion kunto.
- **E** HUOMAUTUS: Smart Array Drive -diagnostiikalla on erinomainen kyky tunnistaa yhdessä taltiossa olevat useat levyasemat, jotka toimivat normaalisti, mutta jotka on vaihdettava.

Loogisen taltion tarkistaminen:

- **1.** Valitse **Diagnose** (Diagnostiikka) -välilehti.
- **2.** Laajenna Tallennusta napsauttamalla **Smart Array Drive -Diagnosis** (Smart Array Drive –diagnostiikka) -kohdassa **+**.
- **3.** Valitse tarkistettavat loogiset taltiot ja napsauta **Diagnose** (Diagnostiikka) -painiketta.
- **4.** Valittujen loogisten taltioiden testin tila näkyy **Status** (Tila) -välilehdessä, kun diagnostiikkatoiminto on päättynyt.

## **Test (Testi) -välilehti**

**Test** (testi) -välilehdessä voit valita erilaisia järjestelmän osia testattaviksi. Voit valita lisäksi testin tyypin ja testaustilan.

Valittavissa on kolme testityyppiä:

- **Quick Test** (Pikatesti) toimii valmiiksi määritellyllä tavalla kokeillen jokaista laitteiston rakenneosaa osittain eikä edellytä kummassakaan testitilassa käyttäjän osallistumista.
- **Complete Test** (Täydellinen testi) toimii valmiiksi määritellyllä tavalla, jolloin jokainen laitteiston rakenneosa testataan kokonaisuudessaan. Vuorovaikutteisessa tilassa on lisää testejä, mutta ne edellyttävät käyttäjän osallistumista.
- **Custom Test** (Mukautettu testi) tämä on joustavin tapa seurata järjestelmän testausta. Mukautetussa testissä käyttäjä valitsee itse testattavat laitteet, testit ja testiparametrit.

<span id="page-9-0"></span>Jokaista testityyppiä kohti on kaksi testitilaa:

- **Interactive Mode** (Vuorovaikutteinen tila) käyttäjä valvoo testin etenemistä. Vianmääritysohjelma kehottaa määrittämään tietoja niissä testeissä, joissa tarvitaan käyttäjän toimia. Käyttäjä voi myös määrittää, onnistuiko testi vai ei.
- **Unattended Mode** (Valvomaton tila) ei näytä kehotteita eikä edellytä käyttäjän osallistumista. Testissä mahdollisesti havaitut virheet tulevat näyttöön testin päätyttyä.

Testauksen aloittaminen:

- **1.** Valitse **Test** (Testi) -välilehti.
- **2.** Valitse sen testityypin välilehti, jota haluat käyttää: **Quick** (Nopea), **Complete** (Täydellinen) tai **Custom** (Mukautettu).
- **3.** Valitse **Test Mode** (Testitila): **Interactive** (Vuorovaikutteinen) tai **Unattended** (Valvomaton).
- **4.** Valitse, miten haluat suorittaa testin, joko **Number of Loops** (Silmukoiden lukumäärän) tai **Total Test Time** (Kokonaistestiajan) perusteella. Kun valitset testin suoritettavien silmukoiden lukumäärän perusteella, syötä lukumäärä. Jos haluat diagnostiikkatestin kestävän määräajan, syötä aika minuutteina.
- **5.** Jos suoritat Quick Test (Pikatesti)- tai Complete Test (Täydellinen testi) -testin, valitse testattava laite avattavasta luetteloruudusta. Jos suoritat Custom Test (Mukautettu testi) -testin, napsauta **Expand** (Laajenna) -painiketta ja valitse testattavat laitteet. Voit valita kaikki laitteet valitsemalla **Check All** (Valitse kaikki) -painiketta.
- **6.** Aloita testi napsauttamalla **Begin Testing** (Aloita testaus) -painiketta näytön oikeassa alakulmassa. **Status** (Tila) -välilehti, jossa voit seurata testin edistymistä, tulee näyttöön automaattisesti testauksen aikana. Kun testi on suoritettu loppuun, **Status** (Tila) -välilehdessä näkyy, läpäisikö laite testin.
- **7.** Jos testin aikana havaittiin virheitä, siirry **Log** (Loki) -välilehteen ja näytä yksityiskohtaiset tiedot ja suositellut toimenpiteet valitsemalla **Error Log** (Virheloki).

## **Status (Tila) -välilehti**

**Status** (Tila) -välilehdessä näkyy valittujen testien tila. Suoritetun testin tyyppi (**Quick** [Nopea], **Complete** [Täydellinen] tai **Custom** [Mukautettu]) näytetään myös. Edistymisenosoitinpalkki näyttää prosentteina, kuinka suuri osa nykyisestä testijoukosta on valmiina. Kun testi on meneillään, voit peruuttaa sen valitsemalla näytössä olevan **Cancel Testing** (Peruuta testi) -painikkeen.

Kun testi on suoritettu loppuun, **Cancel Testing** (Peruuta testi) -painike muuttuu **Retest** (Testaa uudelleen) -painikkeeksi. Jos **Retest** (Testaa uudelleen) -painiketta painetaan, viimeisin testijoukko suoritetaan uudelleen. Tämän avulla voit suorittaa testijoukon uudelleeen ilman, että tiedot on syötettävä **Test** (Testi) -välilehteen.

**Status** (Tila) -välilehdessä näytetään myös:

- mitä laitteita testataan
- mikä on kunkin testattavan laitteen testin tila (käynnissä, onnistunut tai epäonnistunut)
- miten kaikkien testattavien laitteiden testit edistyvät kokonaisuudessaan
- miten yksittäisten testattavien laitteiden testit edistyvät
- kuinka paljon aikaa on kulunut yksittäisten testattavien laitteiden testeihin.

## <span id="page-10-0"></span>**Log (Loki) -välilehti**

**Log** (Loki) -välilehdessä on **Diagnosis Log** (Diagnostiikkaloki) -välilehti, **Test Log** (Testiloki) -välilehti ja **Error Log** (Virheloki) -välilehti.

**Diagnosis Log** (Diagnostiikkaloki) näyttää, kuinka monta kertaa looginen taltio testattiin ja kuinka monta kertaa se oli virhetilassa. Virheiden määrä ilmaisee, että looginen taltio on virhetilassa, mutta ei välttämättä sitä, ettei tämän taltion kiintolevyasema läpäissyt testiä. Näytä loogisen taltion tilan yksityiskohtaiset tiedot käyttämällä Array Configuration Utility (ACU) -apuohjelmaa.

**Test Log** (Testiloki) -välilehdessä näkyvät kaikki suoritetut testit, suorituskertojen lukumäärä, epäonnistuneiden testien lukumäärä ja kunkin testin suorittamiseen kuluneet ajat. **Clear Test Log** (Tyhjennä testiloki) -painike poistaa (**Test Log**) -testilokin sisällön.

**Error Log** (Virheloki) näyttää sellaisille laitteille suoritetut testit, jotka eivät ole läpäisseet diagnostista testausta, ja sisältää seuraavat tietosarakkeet.

- Testattu laite näkyy kohdassa **Device** (Laite).
- Suoritetun testin tyyppi näkyy kohdassa **Test** (Testi).
- Diagnostisessa testissä löytynyt virhe näkyy kohdassa **Description** (Kuvaus).
- **Recommended Repair** (Korjaussuositus) suosittelee toimenpidettä laiteongelman korjaamiseksi.
- **Failed Count** (Epäonnistumisten lukumäärä) -kohdassa on epäonnistuneiden testikertojen lukumäärä.
- **Error Code** (Virhekoodi) näyttää virheen numerokoodin. Virhekoodit on kuvattu **Help** (Ohje) -välilehdessä.

**Clear Error Log** (Tyhjennä virheloki) -painike poistaa virhelokin sisällön.

## **Help (Ohje) -välilehti**

**Help** (Ohje) -välilehdessä on **HP Insight Diagnostics**-, **Error Codes** (Virhekoodit)- ja **Test Components** (Testin osat) -välilehti.

**HP Insight Diagnostics** -välilehdessä on ohjeen aiheet sekä etsimis- ja hakemistotoiminnot.

**Error Codes** (Virhekoodit) -välilehdessä on kuvaus jokaisesta numeromuotoisesta virhekoodista, joka **Log** (Loki) -välilehden **Error Log** (Virheloki) -välilehdessä voi näkyä. Jokaista virhekoodia kohti on **Message** (Sanoma) ja **Recommended Repair** (Korjaussuositus), jonka pitäisi auttaa ongelman korjaamisessa. Jos haluat löytää virhekoodin kuvauksen nopeasti, kirjoita koodi välilehden yläosassa olevaan ruutuun ja napsauta **Find Error Codes** (Etsi virhekoodit) -painiketta.

**Test Components** (Testin osat) -välilehdessä on näkyvissä vähemmän tärkeitä tietoja suoritettavista testeistä.

## <span id="page-11-0"></span>**Tietojen tallentaminen ja tulostaminen HP Insight Diagnostics -ohjelmassa**

Voit tallentaa HP Insight Diagnostics -ohjelman **Survey** (Tutkimus)- ja **Log** (Loki) -välilehdissä näkyvät tiedot USB 2.0 -muistilaitteeseen (koko vähintään 64 megatavua). Tietoja ei voi tallentaa kiintolevyasemaan. Järjestelmä luo automaattisesti html-tiedoston, joka vastaa näytön tietoja.

- **1.** Aseta laitteeseen USB 2.0 -muistilaite (vähimmäiskoko 64 megatavua). USB 1.0 -muistilaitteet eivät sovellu tähän laitteeseen.
- **2.** Valitse näytön oikeasta yläkulmasta **Save** (Tallenna).
- **3.** Valitse **Save to the floppy** (Tallenna levykkeeseen) tai **Save to USB key** (Tallenna USBavaimeen).
- **4.** Syötä tiedostonimi **File Name** (Tiedostonimi) -ruutuun ja napsauta **Save** (Tallenna) -painiketta. Nyt html-tiedosto tallennetaan laitteessa olevaan USB-muistilaitteeseen.
	- **HUOMAUTUS:** Älä poista USB-laitetta, ennen kuin näyttöön tulee sanoma, jonka mukaan HTML-tiedosto on tallennettu tietovälineeseen.
- **5.** Tulosta tiedot niiden tallentamiseen käytetystä tietovälineestä.
- **E** HUOMAUTUS: Kun haluat sulkea HP Insight Diagnostics -ohjelman, valitse näytön vasemmasta alakulmasta **Exit Diagnostics** (Sulje Diagnostics). Poista sitten *Käyttöoppaat ja diagnostiikka* -DVDlevy optisesta asemasta.

## **HP Insight Diagnostics -ohjelman uusimman version lataaminen**

- **1.** Avaa sivusto [http://www.hp.com.](http://www.hp.com)
- **2.** Napsauta **Ohjelmisto- ja ajuripäivitykset** -linkkiä.
- **3.** Syötä tuotenumero (esimerkiksi rp3000) tekstiruutuun ja paina Enter-näppäintä.
- **4.** Valitse tietokoneesi malli.
- **5.** Valitse käyttöjärjestelmä.
- **6.** Valitse **Diagnostic** (Vianmääritys).
- **7.** Valitse **HP Insight Diagnostics Offline Edition**.
- **8.** Valitse kieli ja valitse sitten **Download** (Lataa).
- **FUOMAUTUS:** Ladattavat tiedot sisältävät ohjeet DVD-käynnistyslevyn luomiseen.

## **Ohjelmiston suojaaminen**

Voit suojautua ohjelmiston katoamiselta ja vioittumiselta ylläpitämällä varmuuskopiota kaikista järjestelmätiedostoista, sovelluksista ja niihin liittyvistä kiintolevylle tallennetuista tiedostoista. Katso käyttöjärjestelmän tai varmuuskopiointiohjelman käyttöoppaista lisätietoja tiedostojen varmuuskopioiden luomisesta.

## <span id="page-12-0"></span>**Ohjelmistojen palauttaminen**

Järjestelmän ohjelmisto voidaan palauttaa tietokoneen mukana toimitettuja palautuslevyjä käyttämällä alkuperäiseen tilaan, jossa se oli tietokoneen ostohetkellä.

Eräissä malleissa HP Backup and Recovery Manager on esiasennettu kiintolevylle. HP Backup and Recovery Manager on helppokäyttöinen ja monipuolinen sovellus, jonka avulla voit:

- luoda palautuspisteitä koko järjestelmän palauttamiseen vaiheittain
- varmuuskopioida koko kiintolevyn yhteen arkistoon
- varmuuskopioida yksittäisiä tiedostoja.

Varmuuskopioinnit voidaan ajoittaa käynnistymään automaattisesti tietyin välein tai ne voidaan aloittaa manuaalisesti. Palautus voidaan tehdä kiintolevyn palautusosiosta tai palautuslevyiltä.

**HUOMAUTUS:** HP suosittelee, että luot palautuslevyt heti ennen tietokoneen käyttämistä ja että määrität automaattisen, säännöllisesti tapahtuvan palautuspisteiden tallentamisen.

HP Backup and Recovery Manager -ohjelmistossa on kaksi peruspalautusmenetelmää. Ensimmäinen menetelmä – tiedostojen ja kansioiden palautus – toimii Windows®-käyttöjärjestelmässä. Toisessa menetelmässä koko järjestelmä käynnistetään uudelleen kiintolevyn palautusosiosta tai palautuslevyiltä. Voit käynnistää järjestelmän palautusosiosta painamalla F11-näppäintä järjestelmän käynnistyessä, kun näytössä näkyy teksti **Press F11 for Emergency Recovery** (Käynnistä hätäpalautus F11-näppäimellä).

# <span id="page-13-0"></span>**2 Vianmääritys ilman vianmääritysohjelmaa**

Tässä luvussa on tietoja siitä, miten voidaan tunnistaa ja korjata pieniä ongelmia, kuten kiintolevyn, optisen aseman, näytön, äänten, muistin ja ohjelmistojen ongelmia. Jos tietokoneen käytössä ilmenee ongelmia, lue tämän luvun taulukoista mahdolliset syyt ja suositellut ratkaisut.

**HUOMAUTUS:** Tietoja virheilmoituksista, joita näyttöön voi tulla Power-On Self-Test (POST) -käynnistystestin aikana, on liitteessä A, [POST-käynnistystestin virheilmoitukset sivulla 44.](#page-49-0)

## **Turvallinen ja miellyttävä työympäristö**

**VAARA** Jos tietokonetta käytetään väärin tai epämukavissa tai terveyden kannalta haitallisissa oloissa, sen käyttö voi olla epämiellyttävää tai se voi aiheuttaa vakavan ruumiinvamman. Työtilan valintaa sekä turvallista ja mukavaa työympäristöä koskevia ohjeita on *Turvallisen ja mukavan työympäristön oppaassa* osoitteessa<http://www.hp.com/ergo>. Tämä laite on testattu, ja sen on todettu vastaavan FCC:n sääntöjen 15. osassa määritettyjä digitaalisten laitteiden Class B:n vaatimuksia. Lisätietoja on *Turvaohjeet ja määräykset* -oppaassa.

## **Ennen tekniseen tukeen soittamista**

Jos tietokoneen käyttöön liittyy ongelmia, kokeile alla mainittuja ratkaisuja, ennen kuin soitat tekniseen tukeen.

- Suorita diagnostiikka-apuohjelma. Lisätietoja on kohdassa [Tietokoneen vianetsintäominaisuudet](#page-6-0) [sivulla 1](#page-6-0).
- Avaa Tietokoneen asetukset ja suorita Drive Protection System (DPS; Aseman suojausjärjestelmä) -itsetesti. Lisätietoja on *Tietokoneen asetukset (F10) -apuohjelman oppaassa*.
- Tarkasta, vilkkuuko tietokoneen etuosassa oleva virran merkkivalo punaisena. Vilkkuvat valot ovat virhekoodeja, jotka auttavat ongelman diagnosoinnissa. Lisätietoja on Liitteessä A, [POST](#page-49-0)[käynnistystestin virheilmoitukset sivulla 44.](#page-49-0)
- Jos näyttö on pimeä, kytke näyttö toiseen tietokoneen näyttöporttiin (jos sellainen on). Tai vaihda tilalle näyttö, jonka tiedät toimivan oikein.
- Jos tietokone on verkossa, kytke verkkoliitäntään toinen tietokone eri kaapelilla. Verkkokaapelissa tai sen liittimessä voi olla vikaa.
- Jos olet hiljattain liittänyt tietokoneeseen laitteita, poista laitteet ja tarkista, toimiiko tietokone oikein.
- Jos olet hiljattain asentanut uusia ohjelmia, poista ohjelmat ja tarkista, toimiiko tietokone oikein.
- <span id="page-14-0"></span>Jos tietokoneen käyttöjärjestelmä on Windows, käynnistä tietokone vikasietotilassa ja tarkista, käynnistyykö tietokone ilman kaikkia ohjaimia. Käytä käyttöjärjestelmän käynnistyksessä "viimeisintä tunnettua kokoonpanoa".
- Teknisen tuen sivuston osoite on [http://www.hp.com/support.](http://www.hp.com/support)
- Lisätietoja on tämän oppaan seuraavassa kohdassa Hyödyllisiä vihjeitä sivulla 9.

HP Instant Support Professional Edition tarjoaa itsediagnostiikkatoimintoja, joiden avulla voit yrittää ratkaista ongelman itse verkon kautta. Jos sinun on otettava yhteyttä HP:n tukeen, käytä HP Instant Support Professional Editionin verkkokeskustelutoimintoa. HP Instant Support Professional Editionin osoite on [http://www.hp.com/go/ispe.](http://www.hp.com/go/ispe)

Business Support Center (BSC) toimii osoitteessa<http://www.hp.com/go/bizsupport>. Tämä sivusto sisältää uusimmat tukitiedot, uusimmat ohjelmat ja ohjaimet sekä ennakoivat ilmoitukset. Lisäksi voit olla yhteydessä muihin käyttäjiin ja HP:n asiantuntijoihin.

Jos sinun täytyy soittaa tekniseen tukeen, varmista tehokkaan puhelinpalvelun onnistuminen seuraavasti:

- Ole tietokoneen ääressä, kun soitat.
- Kirjoita tietokoneen sarjanumero, tuotetunnusnumero ja näytön sarjanumero muistiin, ennen kuin soitat.
- Selvitä vianetsintämenettely yhdessä huoltohenkilön kanssa.
- Irrota tietokoneeseesi äskettäin lisätyt laitteet.
- Poista tietokoneeseesi äskettäin asennetut ohjelmat.
- Palauta järjestelmä luodulta palautuslevyltä tai palauta järjestelmän tehdasasetukset HP Backup and Recovery Manager -ohjelman avulla.
- **VAROITUS:** Järjestelmän palauttaminen poistaa kiintolevyn kaikki tiedot. Muista ottaa varmuuskopio kaikista tiedostoista ennen palautusprosessin ajamista.
- **HUOMAUTUS:** Myyntitietoja ja takuupäivityksiä (Care Packs) koskevissa asioissa voit ottaa yhteyttä valtuutettuun jälleenmyyjään tai huoltoon.

## **Hyödyllisiä vihjeitä**

Jos huomaat tietokoneessa, näytössä tai ohjelmistossa ongelman, käy seuraavat yleisohjeet läpi ennen jatkotoimenpiteitä:

- Tarkista, että tietokone ja näyttö on kytketty toimivaan pistorasiaan.
- Varmista, että tietokone on käynnissä ja että vihreä virran merkkivalo palaa.
- Varmista, että näyttöön on kytketty virta ja että näytön merkkivalo palaa.
- Tarkasta, vilkkuuko tietokoneen etuosassa oleva virran merkkivalo punaisena. Vilkkuvat valot ovat virhekoodeja, jotka auttavat ongelman diagnosoinnissa. Lisätietoja on Liitteessä A, [POST](#page-49-0)[käynnistystestin virheilmoitukset sivulla 44.](#page-49-0)
- Lisää näytön kirkkautta ja kontrastia, jos näyttö on himmeä.
- Paina mitä tahansa näppäintä ja pidä sitä alhaalla. Jos järjestelmästä kuuluu äänimerkki, näppäimistösi toimii ilmeisesti oikein.
- Tarkista, onko kaapeliliitännöissä löysiä tai virheellisiä liitäntöjä.
- Herätä tietokone painamalla jotakin näppäimistön näppäintä tai virtapainiketta. Jos järjestelmä pysyy valmiustilassa, sammuta tietokone pitämällä virtapainiketta painettuna ainakin neljän sekunnin ajan. Käynnistä tietokone sitten uudelleen painamalla uudestaan virtapainiketta. Jos järjestelmä ei sammu, irrota virtajohto, odota muutaman sekunnin ajan ja kytke johto sitten takaisin. Tietokone käynnistyy itse, jos virtakatkoa seuraava automaattinen käynnistyminen on määritetty tietokoneen asetuksissa. Jos tietokone ei käynnisty itse, käynnistä se painamalla virtapainiketta.
- Määritä tietokoneen asetukset uudelleen, jos tietokoneeseen on asennettu muu kuin Plug and Play -tyyppinen laajennuskortti tai jokin muu lisävaruste. Katso ohjeet kohdasta [Laitteiston](#page-33-0) [asennusongelmien ratkaiseminen sivulla 28](#page-33-0).
- Varmista, että kaikki tarvittavat laiteohjaimet on asennettu. Jos esimerkiksi käytät tulostinta, tarvitset kyseisen laitemallin tulostinohjaimen.
- Poista kaikki käynnistävät tietovälineet (CD-levyt tai USB-asemat) järjestelmästä ennen käynnistämistä.
- Jos olet asentanut muun kuin tehtaalla asennetun käyttöjärjestelmän, varmista, että tietokone tukee kyseistä järjestelmää.
- Jos tietokoneessa on useita näyttösignaalilähteitä (integroidut sovittimet sekä PCI- ja PCI-Expresssovittimet) (integroitu sovitin on vain joissakin malleissa) ja yksi näyttö, näyttö on kytkettävä siihen näyttöliittimeen, jonka lähde on valittu ensisijaiseksi VGA-sovittimeksi. Käynnistyksessä muut näyttöportit kytketään pois käytöstä, ja jos näyttösi on liitetty tällaiseen porttiin, näyttö ei toimi. Voit valita oletusarvoisen VGA-lähteen Tietokoneen asetukset -apuohjelmassa.
- **VAROITUS:** Kun tietokone on kytketty virtalähteeseen, virta tulee aina myös emolevylle. Virtajohto on irrotettava virtalähteestä ennen tietokoneen avaamista, jotteivät emolevy ja komponentit vaurioituisi.

## <span id="page-16-0"></span>**Yleisten ongelmien ratkaiseminen**

Voit ehkä ratkaista tässä jaksossa kuvatut yleiset ongelmat itse. Jos ongelma ei häviä etkä kykene ratkaisemaan sitä itse, ota yhteys valtuutettuun jälleenmyyjään.

**VAARA** Kun tietokone on kytketty virtalähteeseen, virtaa tulee aina myös emolevyyn. Vähentääksesi sähköiskun ja/tai kuumien pintojen aiheuttamien vahinkojen vaaraa muista irrottaa virtajohto pistorasiasta ja antaa järjestelmän sisäisten osien jäähtyä ennen niihin koskemista.

Katso emolevyllä olevaa merkkivaloa. Jos merkkivalo palaa, järjestelmään on edelleen kytketty virta. Katkaise tietokoneen virta ja irrota virtajohto virtalähteestä ennen jatkamista.

#### **Taulukko 2-1 Yleisten ongelmien ratkaiseminen**

**Tietokone näyttää lukkiutuneen eikä käynnisty virtapainiketta painamalla.**

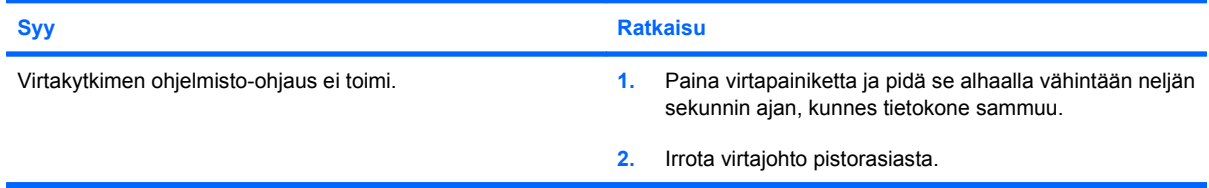

#### **Tietokone ei reagoi USB-näppäimistöön tai hiireen.**

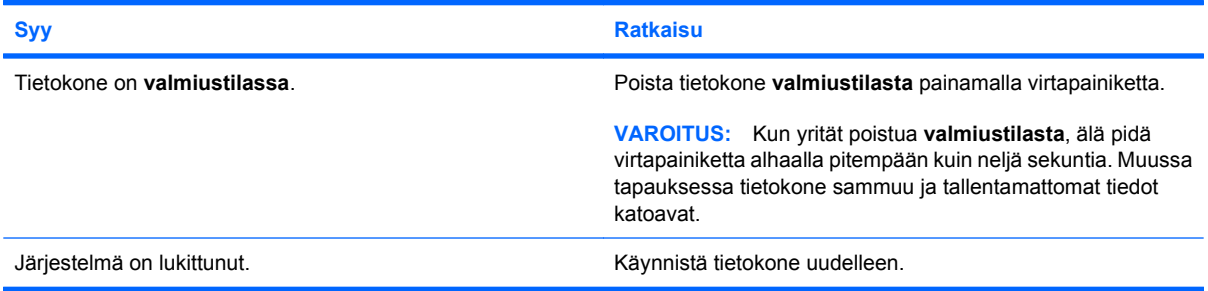

#### **Tietokoneen päiväys- ja kellonaikanäyttö on väärä.**

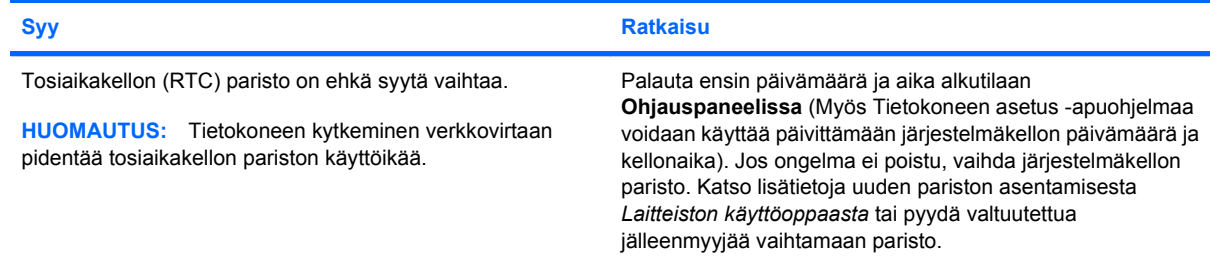

#### **Kohdistinta ei voi siirtää numeronäppäimistön nuolinäppäimillä.**

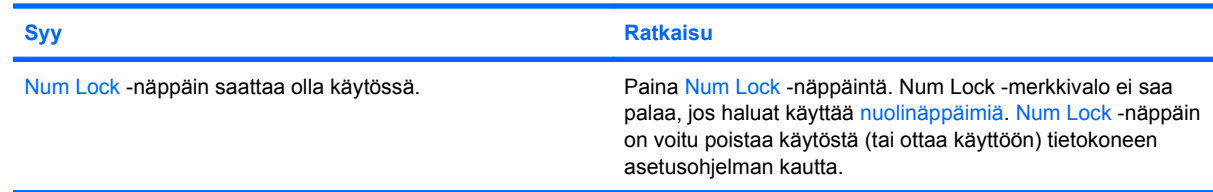

#### **Taulukko 2-1 Yleisten ongelmien ratkaiseminen (jatkoa)**

**Ääntä ei kuulu, tai ääni on liian hiljainen.**

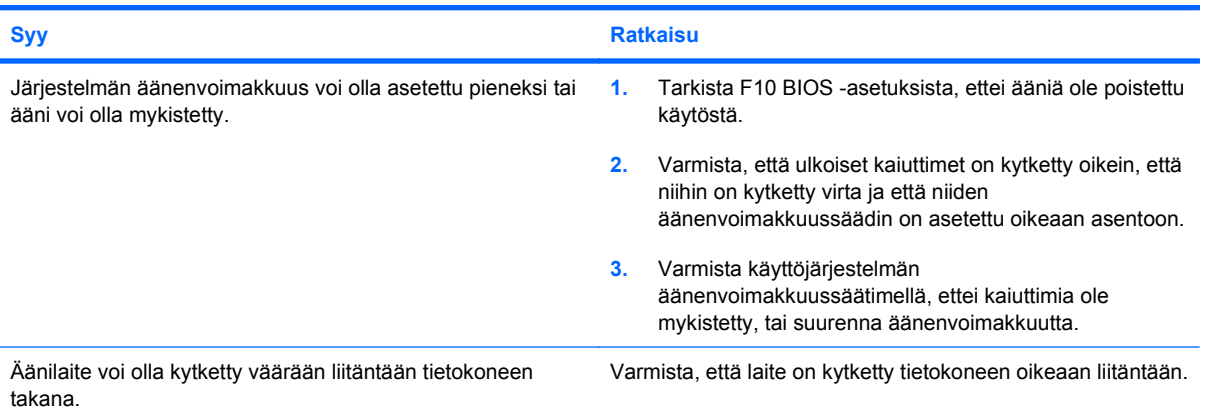

#### **Heikko suoritusteho.**

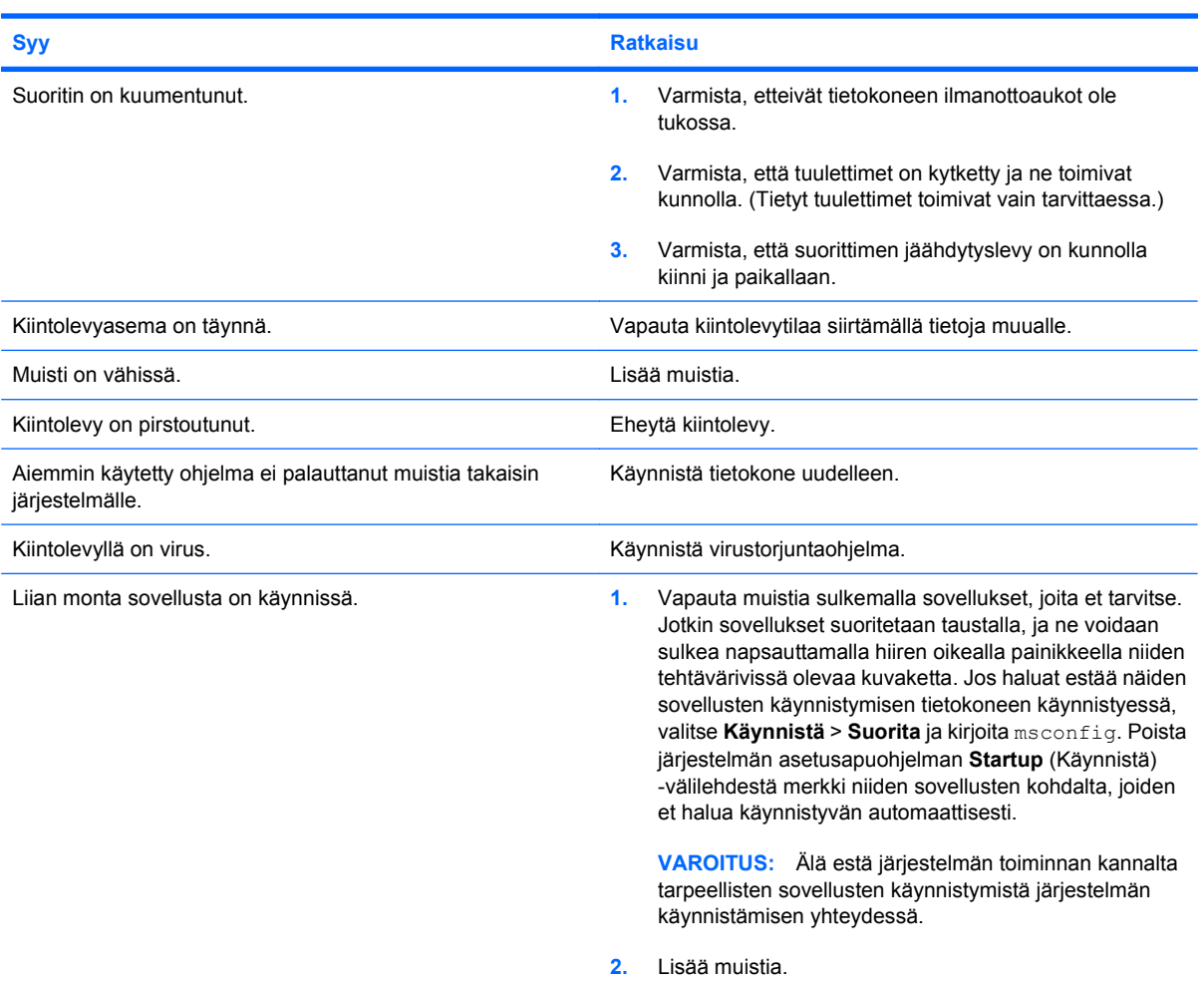

#### **Taulukko 2-1 Yleisten ongelmien ratkaiseminen (jatkoa)**

**Heikko suoritusteho.**

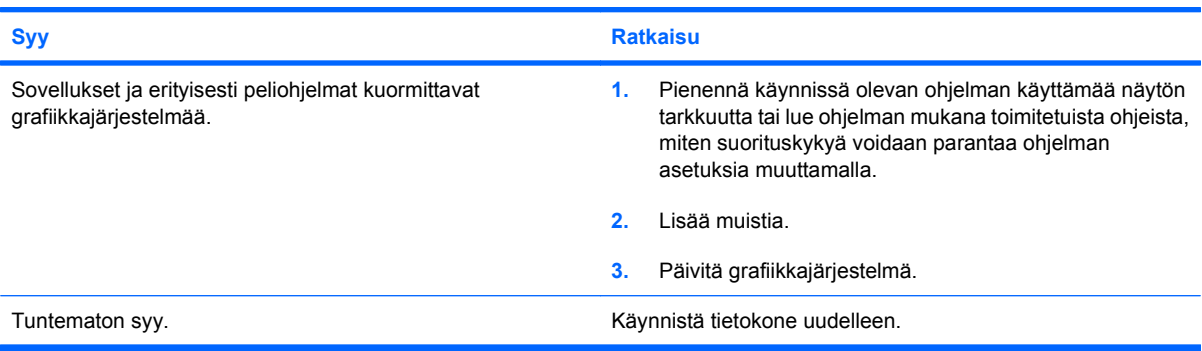

**Tietokoneesta katkeaa virta automaattisesti, ja virran merkkivalo välähtää kerran sekunnissa punaisena kaksi kertaa. Siitä kahden sekunnin kuluttua tietokone antaa kaksi äänimerkkiä. (Äänimerkit loppuvat viidennen merkkisarjan jälkeen, mutta merkkivalot jatkavat vilkkumista.)**

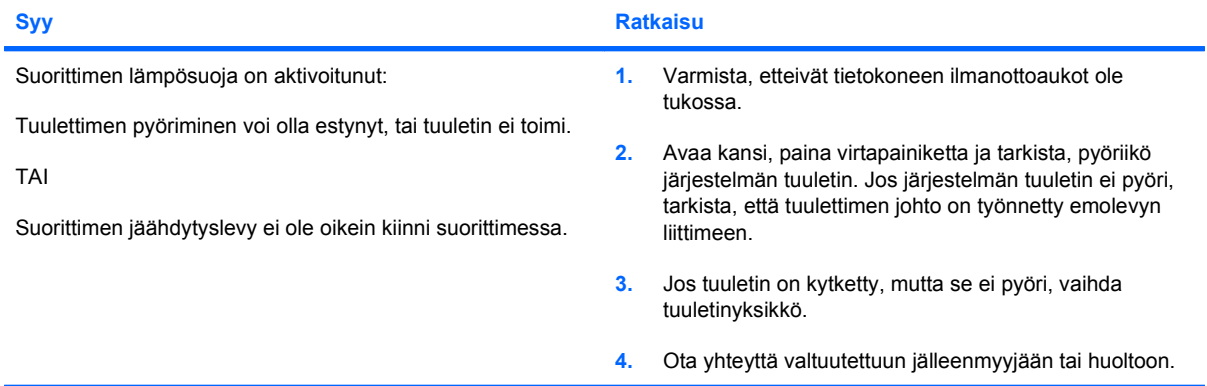

**Järjestelmä ei käynnisty, eivätkä tietokoneen etuosan merkkivalot vilku.**

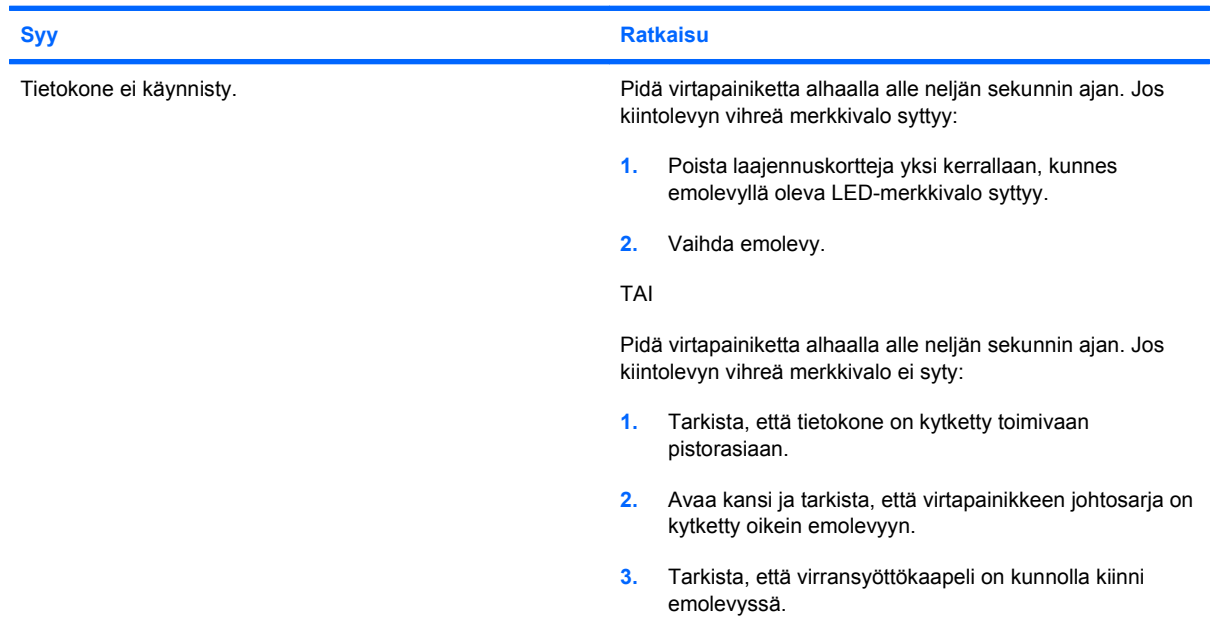

#### **Taulukko 2-1 Yleisten ongelmien ratkaiseminen (jatkoa)**

**Järjestelmä ei käynnisty, eivätkä tietokoneen etuosan merkkivalot vilku.**

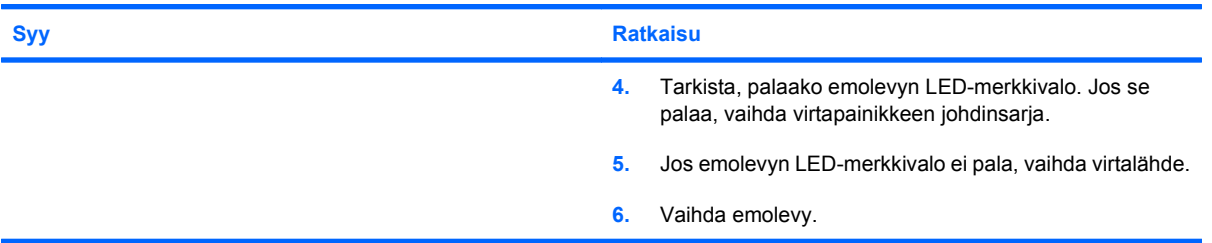

#### **Optisessa asemassa oleva DVD- tai CD-levy ei tule ulos.**

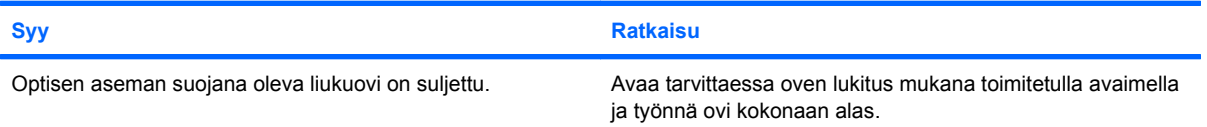

#### **Optisen aseman suojana oleva liukuovi ei aukea.**

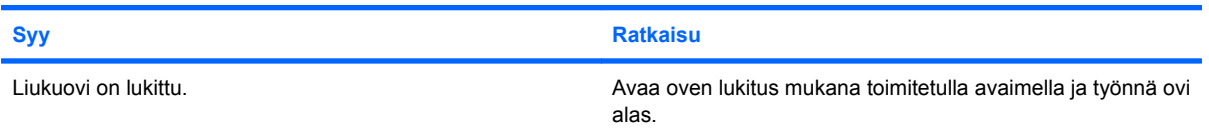

#### **Tietoliikenneporttiin ei tule oikeanlaista virtaa.**

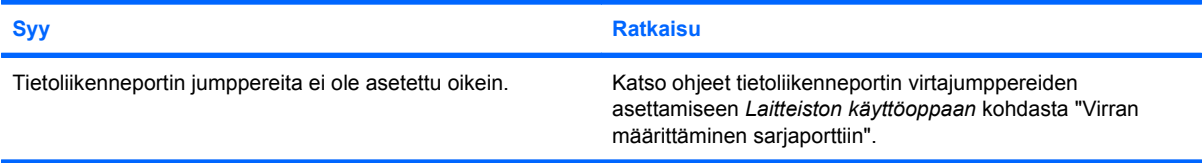

## <span id="page-20-0"></span>**Virtaongelmien ratkaiseminen**

Virtaongelmien yleiset syyt ja ratkaisut on lueteltu seuraavassa taulukossa.

#### **Taulukko 2-2 Virtaongelmien ratkaiseminen**

**Virtalähde sammuu ajoittain.**

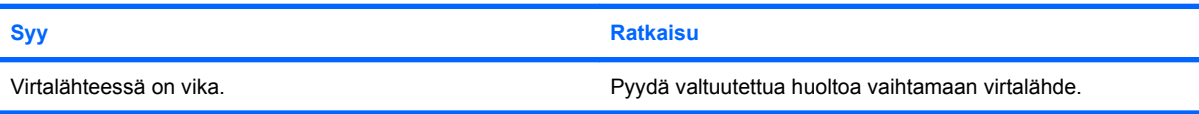

**Tietokoneesta katkeaa virta automaattisesti, ja virran merkkivalo välähtää kerran sekunnissa punaisena kaksi kertaa. Siitä kahden sekunnin kuluttua tietokone antaa kaksi äänimerkkiä. (Äänimerkit loppuvat viidennen merkkisarjan jälkeen, mutta merkkivalot jatkavat vilkkumista.)**

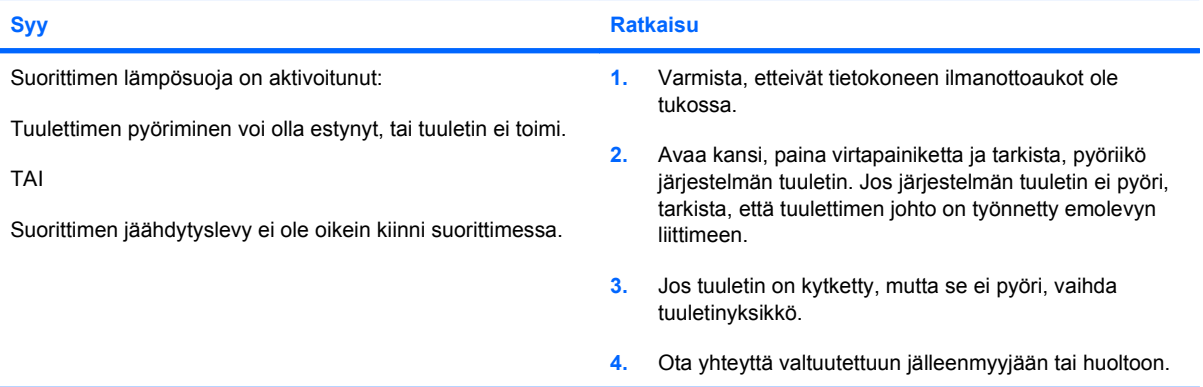

**Virran merkkivalo välähtää kerran sekunnissa punaisena neljä kertaa. Siitä kahden sekunnin kuluttua tietokone antaa neljä äänimerkkiä. (Äänimerkit loppuvat viidennen merkkisarjan jälkeen, mutta merkkivalot jatkavat vilkkumista.)**

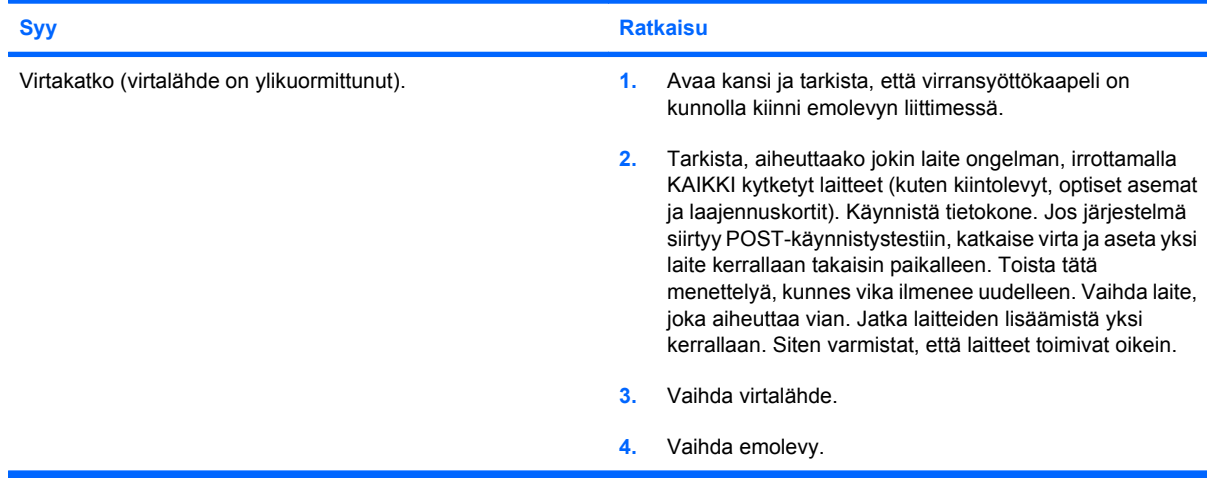

## <span id="page-21-0"></span>**Kiintolevyongelmien ratkaiseminen**

#### **Taulukko 2-3 Kiintolevyongelmien ratkaiseminen**

**Ilmenee kiintolevyvirhe.**

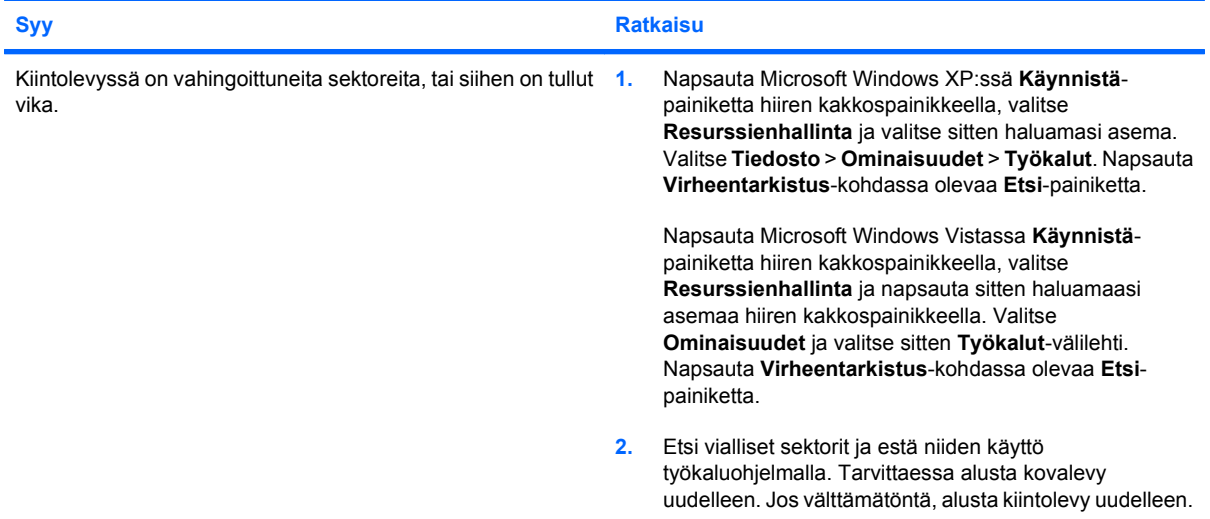

#### **Siirto-ongelma levyllä.**

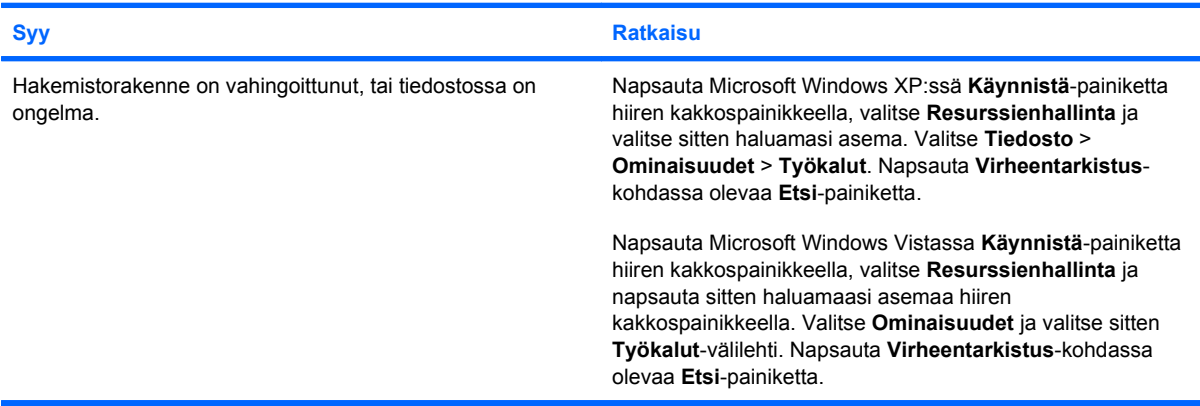

#### **Asemaa ei löydy (ei tunnisteta).**

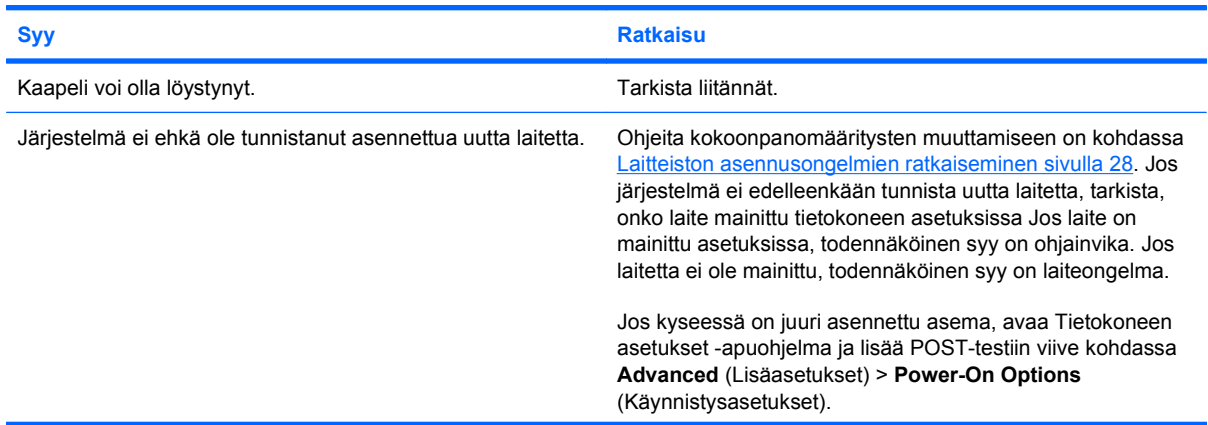

#### **Taulukko 2-3 Kiintolevyongelmien ratkaiseminen (jatkoa)**

**Asemaa ei löydy (ei tunnisteta).**

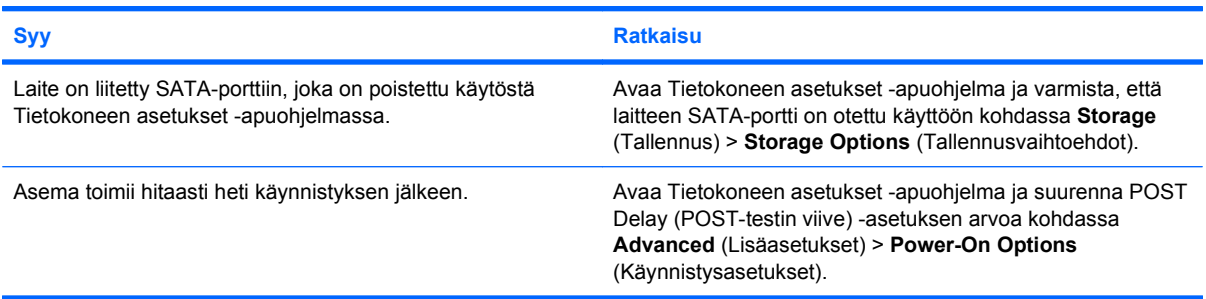

#### **Ilmoitus siitä, ettei levy ole järjestelmälevy tai että NTLDR puuttuu.**

![](_page_22_Picture_212.jpeg)

#### **Tietokone ei käynnisty kiintolevyltä.**

![](_page_22_Picture_213.jpeg)

#### **Taulukko 2-3 Kiintolevyongelmien ratkaiseminen (jatkoa)**

**Tietokone ei käynnisty kiintolevyltä.**

![](_page_23_Picture_89.jpeg)

#### **Tietokone vaikuttaa lukittuneelta.**

![](_page_23_Picture_90.jpeg)

## <span id="page-24-0"></span>**Näyttöongelmien ratkaiseminen**

Jos näytön käytössä on ongelmia, lue näytön mukana toimitetut oppaat sekä seuraavassa taulukossa luetellut yleiset syyt ja ratkaisut.

#### **Taulukko 2-4 Näyttöongelmien ratkaiseminen**

**Pimeä näyttö.**

![](_page_24_Picture_209.jpeg)

**Näyttö on pimeä, ja virran merkkivalo välähtää sekunnin välein punaisena viisi kertaa. Siitä kahden sekunnin kuluttua tietokone antaa viisi äänimerkkiä. (Äänimerkit loppuvat viidennen merkkisarjan jälkeen, mutta merkkivalot jatkavat vilkkumista.)**

![](_page_24_Picture_210.jpeg)

#### **Taulukko 2-4 Näyttöongelmien ratkaiseminen (jatkoa)**

**Näyttö on pimeä, ja virran merkkivalo välähtää sekunnin välein punaisena viisi kertaa. Siitä kahden sekunnin kuluttua tietokone antaa viisi äänimerkkiä. (Äänimerkit loppuvat viidennen merkkisarjan jälkeen, mutta merkkivalot jatkavat vilkkumista.)**

![](_page_25_Picture_136.jpeg)

**Näyttö on pimeä, ja virran merkkivalo välähtää kerran sekunnissa punaisena kuusi kertaa. Siitä kahden sekunnin kuluttua tietokone antaa kuusi äänimerkkiä. (Äänimerkit loppuvat viidennen merkkisarjan jälkeen, mutta merkkivalot jatkavat vilkkumista.)**

![](_page_25_Picture_137.jpeg)

**Näyttö on pimeä, ja virran merkkivalo välähtää kerran sekunnissa punaisena seitsemän kertaa. Siitä kahden sekunnin kuluttua tietokone antaa seitsemän äänimerkkiä. (Äänimerkit loppuvat viidennen merkkisarjan jälkeen, mutta merkkivalot jatkavat vilkkumista.)**

![](_page_25_Picture_138.jpeg)

#### **Näyttö ei toimi oikein virransäästöominaisuuksia käytettäessä.**

![](_page_25_Picture_139.jpeg)

#### **Näyttökuva on himmeä.**

![](_page_25_Picture_140.jpeg)

#### **Taulukko 2-4 Näyttöongelmien ratkaiseminen (jatkoa)**

#### **Näyttökuva on sumea, tai pyydettyä tarkkuutta ei voi asettaa.**

![](_page_26_Picture_153.jpeg)

#### **Näyttökuva on rikkonainen, tai se vierii, värisee tai vilkkuu.**

![](_page_26_Picture_154.jpeg)

#### **Kuva ei ole keskellä.**

![](_page_26_Picture_155.jpeg)

#### **Näyttöön tulee ilmoitus No Connection, Check Signal Cable (Ei yhteyttä, tarkista signaalikaapeli).**

![](_page_26_Picture_156.jpeg)

#### **Näyttöön tulee ilmoitus Out of Range (Ei sallitulla välillä).**

![](_page_26_Picture_157.jpeg)

#### **Taulukko 2-4 Näyttöongelmien ratkaiseminen (jatkoa)**

**Kuvaputkinäytöstä kuuluu värisevää tai räsähtävää ääntä, kun näyttöön kytketään virta.**

![](_page_27_Picture_152.jpeg)

#### **Kuvaputkinäytön sisästä kuuluu napsahtavaa ääntä.**

![](_page_27_Picture_153.jpeg)

#### **Paneelinäytön sisästä kuuluu korkeaa ääntä.**

![](_page_27_Picture_154.jpeg)

#### **Kuva on epätarkka tai siinä on vaaka- tai pystysuuntaisia juovia, haamukuvia tai varjoja, tai kuvaa ei voi keskittää näyttöön (paneelinäytöt, joita käytetään vain analogisella VGA-tulosignaalilla).**

![](_page_27_Picture_155.jpeg)

#### **Tietyt kirjoitetut merkit eivät näy oikein.**

![](_page_27_Picture_156.jpeg)

# <span id="page-28-0"></span>**Ääniongelmien ratkaiseminen**

Jos tietokoneessa on ääniominaisuudet ja äänien kuulumisessa on ongelmia, lue seuraavassa taulukossa mainitut yleiset syyt ja ratkaisut.

#### **Taulukko 2-5 Ääniongelmien ratkaiseminen**

**Äänessä on katkoja.**

![](_page_28_Picture_231.jpeg)

#### **Kaiuttimesta ei kuulu ääntä.**

![](_page_28_Picture_232.jpeg)

### **Taulukko 2-5 Ääniongelmien ratkaiseminen (jatkoa)**

**Kaiuttimesta ei kuulu ääntä.**

![](_page_29_Picture_98.jpeg)

**Tietokone vaikuttaa lukittuneelta äänen tallennuksen aikana.**

![](_page_29_Picture_99.jpeg)

## <span id="page-30-0"></span>**Tulostinongelmien ratkaiseminen**

Jos tulostimen käytössä on ongelmia, lue tulostimen mukana toimitetut oppaat sekä seuraavassa taulukossa luetellut yleiset syyt ja ratkaisut.

#### **Taulukko 2-6 Tulostinongelmien ratkaiseminen**

**Tulostin ei tulosta.**

![](_page_30_Picture_132.jpeg)

#### **Tulostimeen ei tule virtaa.**

![](_page_30_Picture_133.jpeg)

#### **Tulostin tulostaa virheellisiä merkkejä.**

![](_page_30_Picture_134.jpeg)

#### **Tulostin on offline-tilassa.**

![](_page_30_Picture_135.jpeg)

## <span id="page-31-0"></span>**Näppäimistö- ja hiiriongelmien ratkaiseminen**

Jos näppäimistön tai hiiren käytössä on ongelmia, lue laitteiden mukana toimitetut oppaat sekä seuraavassa taulukossa luetellut yleiset syyt ja ratkaisut.

#### **Taulukko 2-7 Näppäimistöongelmien ratkaiseminen**

**Tietokone ei tunnista näppäimistökomentoja ja kirjoittamista.**

![](_page_31_Picture_142.jpeg)

**Kohdistinta ei voi siirtää numeronäppäimistön nuolinäppäimillä.**

![](_page_31_Picture_143.jpeg)

#### **Taulukko 2-8 Hiiriongelmien ratkaiseminen**

**Hiiri ei reagoi liikuttamiseen tai reagoi liian hitaasti. Syy Ratkaisu** Hiiren liitintä ei ole kytketty oikein tietokoneen takaosaan. Sammuta tietokone näppäimistön avulla. **1.** Paina Ctrl- ja Esc-näppäintä samanaikaisesti (tai paina Windows-logonäppäintä) niin, että **Käynnistä**-valikko tulee näyttöön. **2.** Valitse **Sammuta** painamalla ylä- tai alanuolinäppäintä ja paina sitten Enter-näppäintä. **3.** Valitse haluamasi **Sammuta**-vaihtoehto painamalla ylätai alanuolinäppäintä ja paina sitten Enter-näppäintä. **4.** Kun tietokone on sammunut, kytke siihen liitin tietokoneen (tai näppäimistön) takaosaan ja käynnistä tietokone uudelleen. Käytössä oleva ohjelma ei enää vastaa komentoihin. Sammuta tietokone näppäimistön avulla ja käynnistä tietokone sitten uudelleen. Hiiri voi vaatia puhdistamista. Irrota pallon kansi hiirestä ja puhdista sisäiset osat. Hiiri voi vaatia korjaamista. Lue maailmanlaajuisen rajoitetun takuun ehdot. Langattoman laitteen virhe. **1.** Tarkasta laitteen tila laitteeseen mahdollisesti liittyvästä ohjelmistosta. **2.** Tarkasta/vaihda laitteen paristot. **3.** Nollaa vastaanotin ja hiiri. Tietokone on **valmiustilassa**. Paina virtapainiketta, jotta tietokone poistuu **valmiustilasta**. **VAROITUS:** Kun yrität poistua **valmiustilasta**, älä pidä virtapainiketta alhaalla pitempään kuin neljä sekuntia. Muussa tapauksessa tietokone sammuu ja tallentamattomat tiedot katoavat.

**Hiiren osoitin liikkuu vain pysty- tai vaakasuuntaisesti tai liike on nykivää.**

![](_page_32_Picture_150.jpeg)

## <span id="page-33-0"></span>**Laitteiston asennusongelmien ratkaiseminen**

Kun olet lisännyt tai poistanut laitteita, kuten ylimääräisen aseman tai laajennuskortin, joudut ehkä muuttamaan tietokoneen kokoonpanoa. Kun asennat Plug and Play -laitteen, Windows tunnistaa laitteen ja määrittää tietokoneen asetukset automaattisesti. Jos asennat jonkin muun kuin Plug and Play -laitteen, sinun on muutettava tietokoneen kokoonpanoasetuksia asennuksen jälkeen. Käytä Windowsin **Ohjattua uuden laitteen asennusta** ja noudata näyttöön tulevia ohjeita.

**VAARA** Kun tietokone on kytketty virtalähteeseen, virtaa tulee aina myös emolevyyn. Vähentääksesi sähköiskun ja/tai kuumien pintojen aiheuttamien vahinkojen vaaraa muista irrottaa virtajohto pistorasiasta ja antaa järjestelmän sisäisten osien jäähtyä ennen niihin koskemista.

Katso emolevyllä olevaa merkkivaloa. Jos merkkivalo palaa, järjestelmään on edelleen kytketty virta. Katkaise tietokoneen virta ja irrota virtajohto virtalähteestä ennen jatkamista.

#### **Taulukko 2-9 Laitteiston asennusongelmien ratkaiseminen**

**Järjestelmä ei tunnista uutta laitetta järjestelmän osaksi.**

![](_page_33_Picture_184.jpeg)

#### **Tietokone ei käynnisty.**

![](_page_33_Picture_185.jpeg)

#### **Taulukko 2-9 Laitteiston asennusongelmien ratkaiseminen (jatkoa)**

**Virran merkkivalo välähtää sekunnin välein punaisena viisi kertaa. Siitä kahden sekunnin kuluttua tietokone antaa viisi äänimerkkiä. (Äänimerkit loppuvat viidennen merkkisarjan jälkeen, mutta merkkivalot jatkavat vilkkumista.)**

![](_page_34_Picture_145.jpeg)

**Virran merkkivalo välähtää kerran sekunnissa punaisena kuusi kertaa. Siitä kahden sekunnin kuluttua tietokone antaa kuusi äänimerkkiä. (Äänimerkit loppuvat viidennen merkkisarjan jälkeen, mutta merkkivalot jatkavat vilkkumista.)**

![](_page_34_Picture_146.jpeg)

**Virran merkkivalo välähtää kerran sekunnissa punaisena kymmenen kertaa. Siitä kahden sekunnin kuluttua tietokone antaa kymmenen äänimerkkiä. (Äänimerkit loppuvat viidennen merkkisarjan jälkeen, mutta merkkivalot jatkavat vilkkumista.)**

![](_page_34_Picture_147.jpeg)

## <span id="page-35-0"></span>**Verkko-ongelmien ratkaiseminen**

Seuraavassa taulukossa on lueteltu joitakin verkko-ongelmien yleisiä syitä ja ratkaisuja. Näissä ohjeissa ei käsitellä verkon kaapeloinnin vianmääritystä.

#### **Taulukko 2-10 Verkko-ongelmien ratkaiseminen**

**Käynnistys lähiverkkoon -toiminto ei toimi oikein.**

![](_page_35_Picture_191.jpeg)

#### **Verkko-ohjain ei tunnista verkkokorttia.**

![](_page_35_Picture_192.jpeg)

#### **Verkkoyhteyden tilan merkkivalo ei vilku koskaan.**

**HUOMAUTUS: Verkkoyhteyden tilan merkkivalon pitäisi vilkkua, kun verkko on aktiivinen.**

![](_page_35_Picture_193.jpeg)

#### **Taulukko 2-10 Verkko-ongelmien ratkaiseminen (jatkoa)**

**Verkkoyhteyden tilan merkkivalo ei vilku koskaan.**

#### **HUOMAUTUS: Verkkoyhteyden tilan merkkivalon pitäisi vilkkua, kun verkko on aktiivinen.**

![](_page_36_Picture_175.jpeg)

#### **Vianmääritysohjelma raportoi virheestä.**

![](_page_36_Picture_176.jpeg)

#### **Vianmääritysohjelma ei löydä ongelmia, mutta tietokoneen ja verkon välinen tiedonsiirto ei onnistu.**

![](_page_36_Picture_177.jpeg)

#### **Verkkokortti lakkasi toimimasta, kun laajennuskortti lisättiin tietokoneeseen.**

![](_page_36_Picture_178.jpeg)

#### **Taulukko 2-10 Verkko-ongelmien ratkaiseminen (jatkoa)**

#### **Verkkokortti lakkaa toimimasta ilman selvää syytä.**

![](_page_37_Picture_96.jpeg)

#### **Uusi verkkokortti ei käynnisty.**

![](_page_37_Picture_97.jpeg)

#### **Yhteyttä verkkopalvelimeen ei voi luoda yritettäessä järjestelmän etäasennusta.**

![](_page_37_Picture_98.jpeg)

#### **Järjestelmän asetusapuohjelma raportoi ohjelmoimattomasta EEPROM-piiristä.**

![](_page_37_Picture_99.jpeg)

## <span id="page-38-0"></span>**Muistiongelmien ratkaiseminen**

Jos muistin toiminnassa on ongelmia, seuraavassa taulukossa on lueteltu joitakin yleisiä syitä ja ratkaisuja.

**VAROITUS:** DIMM-muistit saattavat edelleen saada virtaa, vaikka tietokoneen virta on katkaistu. Jotta et aiheuttaisi vaurioita DIMM-muisteille tai emolevylle, irrota tietokoneen virtajohto ennen kuin yrität asettaa DIMM-muisteja uudelleen paikalleen tai asentaa tai poistaa niitä.

Jos järjestelmä tukee ECC-muistia, HP ei tue ECC-muistipiirien ja muiden kuin ECC-muistipiirien käyttämistä sekaisin. Muutoin tietokone ei käynnistä käyttöjärjestelmää.

#### **Taulukko 2-11 Muistiongelmien ratkaiseminen**

**Järjestelmä ei käynnisty tai ei toimi oikein lisämuistimoduulien asentamisen jälkeen.**

![](_page_38_Picture_124.jpeg)

#### **Muistin riittämättömyyden aiheuttama virhe.**

![](_page_38_Picture_125.jpeg)

#### **POST-käynnistystestin ilmoittama muistin määrä on väärä.**

![](_page_38_Picture_126.jpeg)

#### **Muisti riittämättömyyden aiheuttama virhe käytön aikana.**

![](_page_38_Picture_127.jpeg)

#### **Taulukko 2-11 Muistiongelmien ratkaiseminen (jatkoa)**

**Virran merkkivalo välähtää kerran sekunnissa punaisena viisi kertaa. Siitä kahden sekunnin kuluttua tietokone antaa viisi äänimerkkiä. (Äänimerkit loppuvat viidennen merkkisarjan jälkeen, mutta merkkivalot jatkavat vilkkumista.)**

![](_page_39_Picture_49.jpeg)

## <span id="page-40-0"></span>**Suoritinongelmien ratkaiseminen**

Jos suorittimen toiminnassa on ongelmia, lue seuraavassa taulukossa luetellut yleiset syyt ja ratkaisut.

### **Taulukko 2-12 Suoritinongelmien ratkaiseminen**

**Heikko suoritusteho.**

![](_page_40_Picture_49.jpeg)

## <span id="page-41-0"></span>**Optisiin asemiin liittyvien ongelmien ratkaiseminen**

Jos optisen aseman käytössä on ongelmia, lue seuraavassa taulukossa luetellut yleiset syyt ja ratkaisut tai lisälaitteen mukana toimitetut oppaat.

#### **Taulukko 2-13 Optisiin asemiin liittyvien ongelmien ratkaiseminen**

**Tietokone ei käynnisty optisesta asemasta.**

![](_page_41_Picture_189.jpeg)

#### **Asemaa ei löydy (ei tunnisteta).**

![](_page_41_Picture_190.jpeg)

#### **Taulukko 2-13 Optisiin asemiin liittyvien ongelmien ratkaiseminen (jatkoa)**

**Optisia asemia ei havaita tai ohjainta ei ole ladattu.**

![](_page_42_Picture_152.jpeg)

#### **Elokuvaa ei voi toistaa DVD-asemasta.**

![](_page_42_Picture_153.jpeg)

#### **Asema ei voi lukea CD-ROM-, CD-RW-, DVD-ROM- tai DVD-R-/RW-levyä, tai käynnistyminen kestää liian kauan.**

![](_page_42_Picture_154.jpeg)

**CD-levyjen tallentaminen tai kopioiminen on vaikeaa tai ei onnistu.**

![](_page_42_Picture_155.jpeg)

#### <span id="page-43-0"></span>**Tietokone käynnistyy erittäin hitaasti optisen aseman poistamisen jälkeen.**

![](_page_43_Picture_68.jpeg)

#### **Optisessa asemassa oleva DVD- tai CD-levy ei tule ulos.**

![](_page_43_Picture_69.jpeg)

#### **Optisen aseman suojana oleva liukuovi ei aukea.**

![](_page_43_Picture_70.jpeg)

## <span id="page-44-0"></span>**USB-muistilaiteongelmien ratkaiseminen**

Jos USB-muistilaitteen käytössä on ongelmia, lue seuraavassa taulukossa luetellut yleiset syyt ja ratkaisut.

#### **Taulukko 2-14 USB-muistilaiteongelmien ratkaiseminen**

**USB-muistilaitteella ei ole aseman tunnuskirjainta Windows-käyttöjärjestelmässä.**

![](_page_44_Picture_149.jpeg)

#### **USB-muistilaitetta ei löydy (ei tunnisteta).**

![](_page_44_Picture_150.jpeg)

#### **Tietokone ei käynnisty USB-muistilaitteesta.**

![](_page_44_Picture_151.jpeg)

#### **Tietokone käynnistyy DOS-tilaan käynnistävän USB-muistilaitteen luomisen jälkeen.**

![](_page_44_Picture_152.jpeg)

## <span id="page-45-0"></span>**Internet-yhteysongelmien ratkaiseminen**

Jos Internet-yhteydessä on ongelmia, pyydä apua Internet-palveluntarjoajalta tai lue seuraavassa taulukossa mainitut yleiset syyt ja ratkaisut.

#### **Taulukko 2-15 Internet-yhteysongelmien ratkaiseminen**

**Internet-yhteyttä ei voi luoda.**

![](_page_45_Picture_200.jpeg)

**Internet-ohjelmien automaattinen käynnistys ei onnistu.**

![](_page_45_Picture_201.jpeg)

#### **Taulukko 2-15 Internet-yhteysongelmien ratkaiseminen (jatkoa)**

**Web-sivustojen lataaminen kestää liian kauan.**

![](_page_46_Picture_167.jpeg)

## <span id="page-47-0"></span>**Ohjelmisto-ongelmien ratkaiseminen**

Useimmat ohjelmisto-ongelmat johtuvat seuraavista syistä:

- Sovellus on asennettu tai sen asetukset määritetty väärin.
- Vapaa muisti ei riitä sovelluksen suorittamiseen.
- **Sovellusten välillä on ristiriita.**
- Varmista, että kaikki tarvittavat laiteohjaimet on asennettu.
- Jos olet asentanut muun kuin tehtaalla asennetun käyttöjärjestelmän, varmista, että tietokone tukee kyseistä järjestelmää.
- **HUOMAUTUS:** Voit palauttaa ohjelmiston HP Backup and Recovery Manager -ohjelman avulla luotuun palautuspisteeseen tai palauttaa järjestelmän tehdasasetuksiin. Kohdassa [Ohjelmistojen](#page-12-0) [palauttaminen sivulla 7](#page-12-0) on lisätietoja.

Jos ohjelmiston käytössä on ongelmia, lue seuraavassa taulukossa luetellut ratkaisut.

#### **Taulukko 2-16 Ohjelmisto-ongelmien ratkaiseminen**

**Tietokone on pysähtynyt, ja näytössä on HP-logonäyttö.**

![](_page_47_Picture_149.jpeg)

**Tietokone on pysähtynyt, kun HP-logonäyttö on tullut näkyviin.**

![](_page_47_Picture_150.jpeg)

#### **Näyttöön tulee ilmoitus laittomasta toiminnosta.**

![](_page_47_Picture_151.jpeg)

## <span id="page-48-0"></span>**Yhteydenotto asiakastukeen**

Apua tai huoltoa tarvitessasi ota yhteys valtuutettuun jälleenmyyjään. Lähimmän jälleenmyyjän yhteystiedot saat osoitteesta <http://www.hp.com>.

**HUOMAUTUS:** Jos viet tietokoneen valtuutetulle jälleenmyyjälle tai huoltoon, muista ilmoittaa käynnistys- ja asetussalasanat, jos ne on asetettu.

Katso takuutodistuksessa tai *Tukipuhelinnumerot*-julkaisussa ilmoitettu numero ja ota yhteyttä saadaksesi teknistä neuvontaa.

# <span id="page-49-0"></span>**A POST-käynnistystestin virheilmoitukset**

Tässä liitteessä on lueteltu virhekoodit, virheilmoitukset sekä merkkivalojen ja äänimerkkien yhdistelmät, jotka voivat ilmetä POST-käynnistystestin aikana tai käynnistettäessä tietokone uudelleen. Myös ongelman todennäköiset syyt ja ratkaisuehdotukset on kuvattu.

POST Message Disabled (POST-ilmoitukset poissa käytöstä) asetus estää POST-käynnistystestin aikana useimmat järjestelmäilmoitukset, kuten muistintarkastusilmoitukset ja muut kuin virheisiin liittyvät ilmoitukset. Jos ilmenee POST-käynnistystestivirhe, näyttöön tulee virheilmoitus. Voit siirtyä POST Message Enabled (POST-ilmoitukset käytössä) -tilaan POST-käynnistystestin aikana painamalla mitä tahansa näppäintä (paitsi F10 tai F12). Oletusasetus on POST Message Disabled (POST-ilmoitukset poissa käytöstä).

Valittu POST-tila määrää, miten nopeasti tietokone lataa käyttöjärjestelmän ja miten kattavasti tietokone testataan.

Quick Boot (Pikakäynnistys) on nopea käynnistysprosessi, joka ei suorita kaikkia järjestelmätason testejä, kuten muistitestiä. Full Boot (Täydellinen käynnistys) suorittaa kaikki ROM-perustaiset järjestelmätestit ja kestää kauemmin.

Full Boot (Täydellinen käynnistys) -vaihtoehtoa voi käyttää myös niin, että täydellinen käynnistys suoritetaan säännöllisesti 1 - 30 päivän välein. Voit määrittää ajoituksen Tietokoneen asetukset -apuohjelmassa Full Boot Every x Days (Täydellinen käynnistys joka x päivä) -asetuksella.

**HUOMAUTUS:** Lisätietoja tietokoneen asetuksista on *Tietokoneen asetukset (F10) -apuohjelman oppaassa*.

## <span id="page-50-0"></span>**POST-numerokoodit ja teksti-ilmoitukset**

Tässä osassa on kuvattu ne POST-virheet, joihin liittyy numerokoodi. Tässä osassa on kuvattu myös jotkin teksti-ilmoitukset, jotka voivat tulla näyttöön POST-käynnistystestin aikana.

### **HUOMAUTUS:** Tietokone antaa yhden äänimerkin, kun POST-teksti-ilmoitus tulee näyttöön.

![](_page_50_Picture_216.jpeg)

### **Taulukko A-1 Numerokoodit ja teksti-ilmoitukset**

![](_page_51_Picture_250.jpeg)

![](_page_51_Picture_251.jpeg)

### **Taulukko A-1 Numerokoodit ja teksti-ilmoitukset (jatkoa)**

![](_page_52_Picture_226.jpeg)

![](_page_53_Picture_250.jpeg)

![](_page_53_Picture_251.jpeg)

### **Taulukko A-1 Numerokoodit ja teksti-ilmoitukset (jatkoa)**

![](_page_54_Picture_279.jpeg)

### **Taulukko A-1 Numerokoodit ja teksti-ilmoitukset (jatkoa)**

![](_page_55_Picture_141.jpeg)

## <span id="page-56-0"></span>**Etupaneelin merkkivalojen ja äänimerkkikoodien tulkitseminen POST-testin yhteydessä**

Tässä osiossa esitellään etupaneelin merkkivalokoodit ja äänimerkkikoodit, jotka voivat esiintyä ennen POST-testiä tai sen aikana. Koodeilla ei välttämättä ole niihin liittyvää virhekoodia tai teksti-ilmoitusta.

**VAARA** Kun tietokone on kytketty virtalähteeseen, virtaa tulee aina myös emolevyyn. Vähentääksesi sähköiskun ja/tai kuumien pintojen aiheuttamien vahinkojen vaaraa muista irrottaa virtajohto pistorasiasta ja antaa järjestelmän sisäisten osien jäähtyä ennen niihin koskemista.

Katso emolevyllä olevaa merkkivaloa. Jos merkkivalo palaa, järjestelmään on edelleen kytketty virta. Katkaise tietokoneen virta ja irrota virtajohto virtalähteestä ennen jatkamista.

**HUOMAUTUS:** Jos PS/2-näppäimistön LED-valot vilkkuvat, katso, vilkkuuko tietokoneen etupaneelissa LED-valoja. Määritä etupaneelin LED-koodit alla olevan taulukon avulla.

Seuraavan taulukon suositellut toimenpiteet on lueteltu niiden suositellussa suorittamisjärjestyksessä.

Kaikissa malleissa ei ole kaikkia merkkivaloja ja äänimerkkikoodeja.

#### **Taulukko A-2 Etupaneelin merkkivalot ja äänimerkkikoodit**

![](_page_56_Picture_287.jpeg)

![](_page_57_Picture_282.jpeg)

![](_page_57_Picture_283.jpeg)

#### **Taulukko A-2 Etupaneelin merkkivalot ja äänimerkkikoodit (jatkoa)**

![](_page_58_Picture_166.jpeg)

# <span id="page-59-0"></span>**B Salasanasuojaus ja CMOS-asetusten palauttaminen**

Tämä tietokone tukee suojausta salasanoilla, jotka voidaan asettaa Tietokoneen asetukset -apuohjelmassa.

Tämä tietokone tukee kahta Tietokoneen asetukset -apuohjelmassa asetettavaa salasanaa: asetus- ja käynnistyssalasana. Jos vain asetussalasana määritetään, kaikki käyttäjät voivat käyttää kaikkia tietokoneessa olevia tietoja Tietokoneen asetukset -apuohjelmaa lukuun ottamatta. Jos vain käynnistyssalasana määritetään, Tietokoneen asetukset -apuohjelman ja kaikkien muiden tietokoneessa olevin tietojen käyttäminen edellyttää käynnistyssalasanaa. Jos molemmat salasanat määritetään, vain asetussalasanan avulla voidaan käyttää Tietokoneen asetukset -apuohjelmaa.

Kun molemmat salasanat on asetettu, asetussalasanan avulla voidaan myös kirjautua tietokoneeseen käynnistyssalasanaa antamatta. Tämä on kätevä ominaisuus järjestelmänvalvojille.

Jos olet unohtanut tietokoneen salasanan, tietokonetta voi käyttää poistamalla salasanan jommallakummalla kahdesta tavasta:

- salasanajumpperin asettaminen uudelleen
- tehdasasetusten palauttaminen oletusasetuksiksi Tietokoneen asetukset -apuohjelmassa.

**VAROITUS:** CMOS-muistin tyhjentäminen palauttaa CMOS-muistin arvot tehdasasetuksiksi. On tärkeää tehdä varmuuskopio tietokoneen CMOS-asetuksista ennen niiden palauttamista alkutilaan, koska niitä voidaan tarvita myöhemmin. Varmuuskopion voi tehdä helposti Tietokoneen asetuksissa. Ohjeet CMOS-asetusten varmuuskopiointia varten on *Tietokoneen asetukset (F10) -apuohjelman oppaassa*.

## <span id="page-60-0"></span>**Salasanajumpperin asettaminen uudelleen**

Voit poistaa käynnistys- tai asetussalasanan käytöstä tai tyhjentää salasanat seuraavasti:

- **1.** Sammuta käyttöjärjestelmä, katkaise tietokoneesta ja kaikista ulkoisista laitteista virta ja irrota virtajohto pistorasiasta.
- **2.** Kun virtajohto on irrotettu, paina virtapainiketta uudelleen, jotta järjestelmässä mahdollisesti jäljellä oleva jännite purkautuu.
- **VAARA** Vähentääksesi sähköiskun ja/tai kuumien pintojen aiheuttamien vahinkojen vaaraa muista irrottaa virtajohto pistorasiasta ja antaa järjestelmän sisäisten osien jäähtyä ennen niihin koskemista.
- **VAROITUS:** Kun tietokone on kytketty pistorasiaan, virtalähde syöttää aina jännitettä emolevylle, vaikka virta olisi katkaistu virtapainikkeella. Jos virtajohtoa ei irroteta, järjestelmä voi vahingoittua.

Staattinen sähkö voi vahingoittaa tietokoneen tai lisälaitteiden sähköisiä osia. Kosketa maadoitettua metalliesinettä ennen näiden toimenpiteiden aloittamista, jotta varmistut siitä, ettei sinussa ole staattista sähköä. Lisätietoja on *Laitteiston käyttöoppaassa*.

- **3.** Poista tietokoneen kansi tai huoltopaneeli.
- **4.** Paikallista jumpperi.
- **E** HUOMAUTUS: Salasanajumpperi on vihreä, joten sen tunnistaminen on helppoa. Selvitä salasanajumpperin ja emolevyn muiden osien sijainti järjestelmäsi kuva- ja huoltokartasta (*Illustrated Parts & Service Map* [IPSM]). Voit ladata IPSM-kartan osoitteesta [http://www.hp.com/](http://www.hp.com/support) [support](http://www.hp.com/support).
- **5.** Irrota jumpperi nastoista 1 ja 2. Aseta jumpperi joko nastaan 1 tai 2, mutta älä molempiin. Näin jumpperi ei häviä.
- **6.** Aseta tietokoneen kansi tai huoltopaneeli takaisin paikalleen.
- **7.** Kytke ulkoiset laitteet uudelleen.
- **8.** Kytke tietokone pistorasiaan ja käynnistä tietokone. Anna käyttöjärjestelmän käynnistyä. Salasanat on tyhjennetty ja salasanasuojaus poistettu käytöstä.
- **9.** Jos haluat ottaa käyttöön uudet salasanat, toista vaiheet 1–4, kiinnitä salasanajumpperi uudelleen nastoihin 1 ja 2 ja toista sitten vaiheet 6–8. Ota uusi salasana käyttöön Tietokoneen asetuksissa. Ohjeet tietokoneen asetusten määrittämiseen ovat *Tietokoneen asetukset (F10) -apuohjelman oppaassa*.

## <span id="page-61-0"></span>**CMOS-asetusten tyhjentäminen ja palauttaminen**

Tietokoneen asetusmuisti (CMPS) tallentaa tiedot tietokoneen asetuksista.

### **CMOS-asetusten palauttaminen Tietokoneen asetukset -apuohjelmassa**

CMOS-asetusten palauttaminen Tietokoneen asetukset -apuohjelmassa tyhjentää myös käynnistys- ja asetussalasanan. CMOS-asetusten palauttaminen Tietokoneen asetukset -apuohjelmassa edellyttää Tietokoneen asetukset -apuohjelman valikon avaamista.

Kun tietokoneen asetusapuohjelman viesti näkyy näytön oikeassa alakulmassa, paina F10-näppäintä. Ohita otsikkoruutu tarvittaessa painamalla Enter-näppäintä.

#### **FUOMAUTUS:** Jos et paina F10-näppäintä viestin ollessa näkyvissä, sammuta tietokone ja käynnistä se uudelleen, jotta pääset apuohjelmaan.

Tietokoneen asetukset -apuohjelman valikossa on viisi valikkokohdetta: **File** (Tiedosto), **Storage** (Tallennus), **Security** (Suojaus), **Power** (Virta) ja **Advanced** (Lisäasetukset).

Palauta CMOS-muisti alkutilaan määrittämällä ensin aika ja päiväys. Valitse sitten nuoli- tai sarkainnäppäimillä **File** (Tiedosto) > **Default Setup** (Oletusasetukset) > **Restore Factory Settings as Defaults** (Palauta tehdasasetukset oletusasetuksiksi). Valitse sitten **File** (Tiedosto) -valikosta **Apply Defaults and Exit** (Käytä oletusasetuksia ja lopeta). Tämä nollaa ohjelma-asetukset, joihin kuuluvat alkulatausjärjestys ja muut tehdasasetukset. Se ei kuitenkaan pakota laitteistoasetusten palauttamista.

Lisätietoja salasanojen määrittämisestä uudelleen *Pöytäkoneiden hallintaoppaassa*. Lisätietoja tietokoneen asetusten määrittämisestä on *Tietokoneen asetukset (F10) -apuohjelman oppaassa*.

### **CMOS-jumpperin asettaminen uudelleen**

- **1.** Katkaise virta tietokoneesta ja kaikista ulkoisista laitteista ja irrota virtajohto pistorasiasta. CMOSasetusten tyhjentäminen edellyttää virran katkaisemista järjestelmästä.
- **2.** Irrota tietokoneesta näppäimistö, näyttö ja kaikki muut siihen kytketyt ulkoiset laitteet.
- **VAARA** Vähentääksesi sähköiskun ja/tai kuumien pintojen aiheuttamien vahinkojen vaaraa muista irrottaa virtajohto pistorasiasta ja antaa järjestelmän sisäisten osien jäähtyä ennen niihin koskemista.
- **VAROITUS:** Kun tietokone on kytketty pistorasiaan, virtalähde syöttää aina jännitettä emolevylle, vaikka virta olisi katkaistu virtapainikkeella. Jos virtajohtoa ei irroteta, järjestelmä voi vahingoittua.

Staattinen sähkö voi vahingoittaa tietokoneen tai lisälaitteiden sähköisiä osia. Kosketa maadoitettua metalliesinettä ennen näiden toimenpiteiden aloittamista, jotta varmistut siitä, ettei sinussa ole staattista sähköä. Lisätietoja on *Laitteiston käyttöoppaassa*.

- **3.** Poista tietokoneen kansi tai huoltopaneeli.
- **VAROITUS:** CMOS-muistin tyhjentäminen palauttaa CMOS-muistin arvot tehdasasetuksiksi ja poistaa kaikki käyttäjän määrittämät tiedot, kuten salasanat, hallintatunnukset ja erityisasetukset. On tärkeää tehdä varmuuskopio tietokoneen kokoonpanomäärityksistä ennen CMOS-muistin arvojen palauttamista alkutilaan, koska niitä voidaan tarvita myöhemmin. Varmuuskopion voi tehdä helposti Tietokoneen asetuksissa. Ohjeet tietokoneen kokoonpanomääritysten varmuuskopiointia varten ovat *Tietokoneen asetukset (F10) -apuohjelman oppaassa*.
- **4.** Etsi vihreä kaksinastainen jumpperi, jossa on merkintä CMOS.

**HUOMAUTUS:** Varmista, että olet irrottanut verkkovirtajohdon pistorasiasta. CMOS-muisti ei tyhjene, jos virtajohto on kytkettynä.

**HUOMAUTUS:** Selvitä CMOS-jumpperin ja emolevyn muiden osien sijainti järjestelmäsi kuvaja huoltokartasta (*Illustrated Parts & Service Map* [IPSM]).

- **5.** Irrota CMOS-jumpperi nastoista 1 ja 2 ja aseta jumpperi nastoihin 2 ja 3. Tämä tyhjentää CMOSasetukset.
- **6.** Aseta jumpperi takaisin nastoihin 1 ja 2.
- **7.** Aseta tietokoneen kansi tai huoltopaneeli takaisin paikalleen.
- **8.** Kytke ulkoiset laitteet uudelleen.
- **9.** Kytke tietokone pistorasiaan ja käynnistä tietokone.
- **F** HUOMAUTUS: CMOS-asetusten tyhjentämisen jälkeen näyttöön tulee asetusten muuttumisesta kertovia POST-virheilmoituksia. Aseta päivämäärä, kellonaika ja muut haluamasi asetukset Tietokoneen asetukset -apuohjelmassa.

Lisätietoja tietokoneen asetusten määrittämisestä on *Tietokoneen asetukset (F10) -apuohjelman oppaassa*.

# <span id="page-63-0"></span>**C Drive Protection System (DPS) -testi**

Drive Protection System (DPS) on vianmääritystyökalu, joka sisältyy joihinkin tietokoneisiin asennettuihin kiintolevyihin. DPS auttaa ratkaisemaan ongelmia, jotka voivat johtaa takuuseen kuulumattomaan kiintolevyn vaihtamiseen.

Kun tietokonejärjestelmät rakennetaan, kukin asennettu kiintolevy testataan DPS-testillä ja kiintolevylle kirjoitetaan tärkeimmät tiedot sisältävä pysyvä tietue. Aina kun DPS-testi suoritetaan, testitulokset kirjoitetaan kiintolevylle. Huollossa näiden tietojen avulla voidaan diagnosoida tilannetta, joka aiheutti DPS-testin suorittamisen tarpeen.

DPS-testin suorittaminen ei vaikuta kiintolevylle tallennettuihin ohjelmiin eikä muihin tietoihin. Testi sisältyy kiintolevyn laiteohjelmistoon, ja se voidaan suorittaa, vaikkei tietokone käynnistäisi käyttöjärjestelmää. Testin suorittamiseen kuluva aika määräytyy kiintolevyn valmistajan ja koon mukaan. Useimmiten testi kestää noin kaksi minuuttia gigatavulta.

Suorita DPS-testi, jos epäilet kiintolevyllä olevan ongelmia. Jos tietokone ilmoittaa, että SMARTkiintolevy on havainnut alkavan vikaantumisen, DPS-testiä ei tarvitse suorittaa. Varmuuskopioi sen sijaan kiintolevyllä olevat tiedot ja ota yhteys huoltoon kiintolevyn vaihtamista varten.

## <span id="page-64-0"></span>**DPS-testin käyttäminen Tietokoneen asetukset -apuohjelmasta**

Jos tietokone ei käynnisty oikein, käynnistä DPS-testi Tietokoneen asetukset -apuohjelmasta. Käytä DPS-testiä seuraavasti:

- **1.** Käynnistä tai uudelleenkäynnistä tietokone.
- **2.** Kun asetusapuohjelman F10-viesti näkyy näytön oikeassa alakulmassa, paina F10-näppäintä.
	- **E** HUOMAUTUS: Jos et paina F10-näppäintä viestin ollessa näkyvissä, sammuta tietokone ja käynnistä se uudelleen, jotta pääset apuohjelmaan.

Tietokoneen asetukset -apuohjelman valikossa on viisi valikkokohdetta: **File** (Tiedosto), **Storage** (Tallennus), **Security** (Suojaus), **Power** (Virta) ja **Advanced** (Lisäasetukset).

#### **3.** Valitse **Tallennus** > **DPS-testi**.

Näyttöön tulee luettelo tietokoneeseen asennetuista DPS-yhteensopivista kiintolevyistä.

- **HUOMAUTUS:** Jos DPS-yhteensopivia kiintolevyjä ei ole asennettu, **DPS Self-Test** (DPS-testi) -vaihtoehto ei ole näkyvissä.
- **4.** Valitse testattava kiintolevy ja suorita testi noudattamalla näytön ohjeita.

Kun testi on suoritettu, näyttöön tulee jokin kolmesta ilmoituksesta:

- Test Succeeded. Completion Code 0. (Testi suoritettu. Valmistumiskoodi 0.)
- Test Aborted. Completion Code 1 tai 2. (Testi suoritettu. Valmistumiskoodi 1 tai 2.)
- Test Failed. Drive Replacement Recommended. Completion Code 3 14. (Testi epäonnistui. Levyn vaihtaminen on suositeltavaa. Valmistumiskoodi 3 - 14.)

Jos testi epäonnistui, kirjoita valmistumiskoodi muistiin ja ilmoita se huoltoon, sillä se helpottaa tietokoneen ongelman diagnosoimista huollossa.

# <span id="page-65-0"></span>**Hakemisto**

### **A**

asetussalasana [54](#page-59-0) asiakastuki [8](#page-13-0), [43](#page-48-0)

#### **B**

Backup and Recovery Manager [7](#page-12-0)

### **C**

CD-ROM- tai DVDlevyongelmat [36](#page-41-0) CMOS tyhjentäminen ja palauttaminen [56](#page-61-0) varmuuskopiointi [54](#page-59-0)

### **D**

Drive Protection System (DPS) [58](#page-63-0)

### **H**

hiiriongelmat [26](#page-31-0) hyödyllisiä vihjeitä [9](#page-14-0)

### **I**

Insight Diagnostics [1](#page-6-0) internet-yhteysongelmien ratkaiseminen [40](#page-45-0)

### **K**

kiintolevyongelmat [16](#page-21-0) käynnistys lähiverkkoon -toiminto [30](#page-35-0) käynnistysongelmat [38](#page-43-0) käynnistyssalasana [54](#page-59-0) käynnistysvaihtoehdot Full Boot (Täydellinen käynnistys) [44](#page-49-0) Quick Boot (Pikakäynnistys) [44](#page-49-0)

## **L**

laitteiston asennusongelmat [28](#page-33-0)

### **M**

merkkivalot vilkkuva, PS/2-näppäimistö [51](#page-56-0) vilkkuva, virta [51](#page-56-0) muistiongelmat [33](#page-38-0)

### **N**

numeeriset virhekoodit [45](#page-50-0) näppäimistöongelmat [26](#page-31-0) näyttöongelmat [19](#page-24-0)

## **O**

ohjelmat ongelmat [42](#page-47-0) palauttaminen [7](#page-12-0) varmuuskopiointi [6](#page-11-0) ongelmat CD-ROM- tai DVD-levy [36](#page-41-0) hiiri [26](#page-31-0) Internet-yhteys [40](#page-45-0) kiintolevyasema [16](#page-21-0) laitteiston asennus [28](#page-33-0) muisti [33](#page-38-0) näppäimistö [26](#page-31-0) näyttö [19](#page-24-0) ohjelmat [42](#page-47-0) suoritin [35](#page-40-0) tulostin [25](#page-30-0) USB-muistilaite [39](#page-44-0) verkko [30](#page-35-0) virta [15](#page-20-0) yleiset [11](#page-16-0) ääni [23](#page-28-0) optisiin asemiin liittyvät ongelmat [36](#page-41-0)

## **P**

palauttaminen CMOS [54](#page-59-0) salasanajumpperi [54](#page-59-0) palautuslevyt [7](#page-12-0) piippauskoodit [51](#page-56-0) POST-käynnistystestin virheilmoitukset [44](#page-49-0)

## **S**

salasana asennus [54](#page-59-0) käynnistys [54](#page-59-0) puhdistus [54](#page-59-0) suoritinongelmat [35](#page-40-0)

## **T**

tulostinongelmat [25](#page-30-0) turvallinen ja miellyttävä työympäristö [8](#page-13-0)

## **U**

USB-muistilaiteongelmat [39](#page-44-0)

### **V**

verkko-ongelmat [30](#page-35-0) vianmääritysohjelma [1](#page-6-0) vilkkuvat merkkivalot [51](#page-56-0) virhe ilmoitukset [45](#page-50-0) koodit [44,](#page-49-0) [51](#page-56-0) virtaongelmat [15](#page-20-0)

## **Y**

yleiset ongelmat [11](#page-16-0)

### **Ä**

äänimerkkikoodit [51](#page-56-0) ääniongelmat [23](#page-28-0)